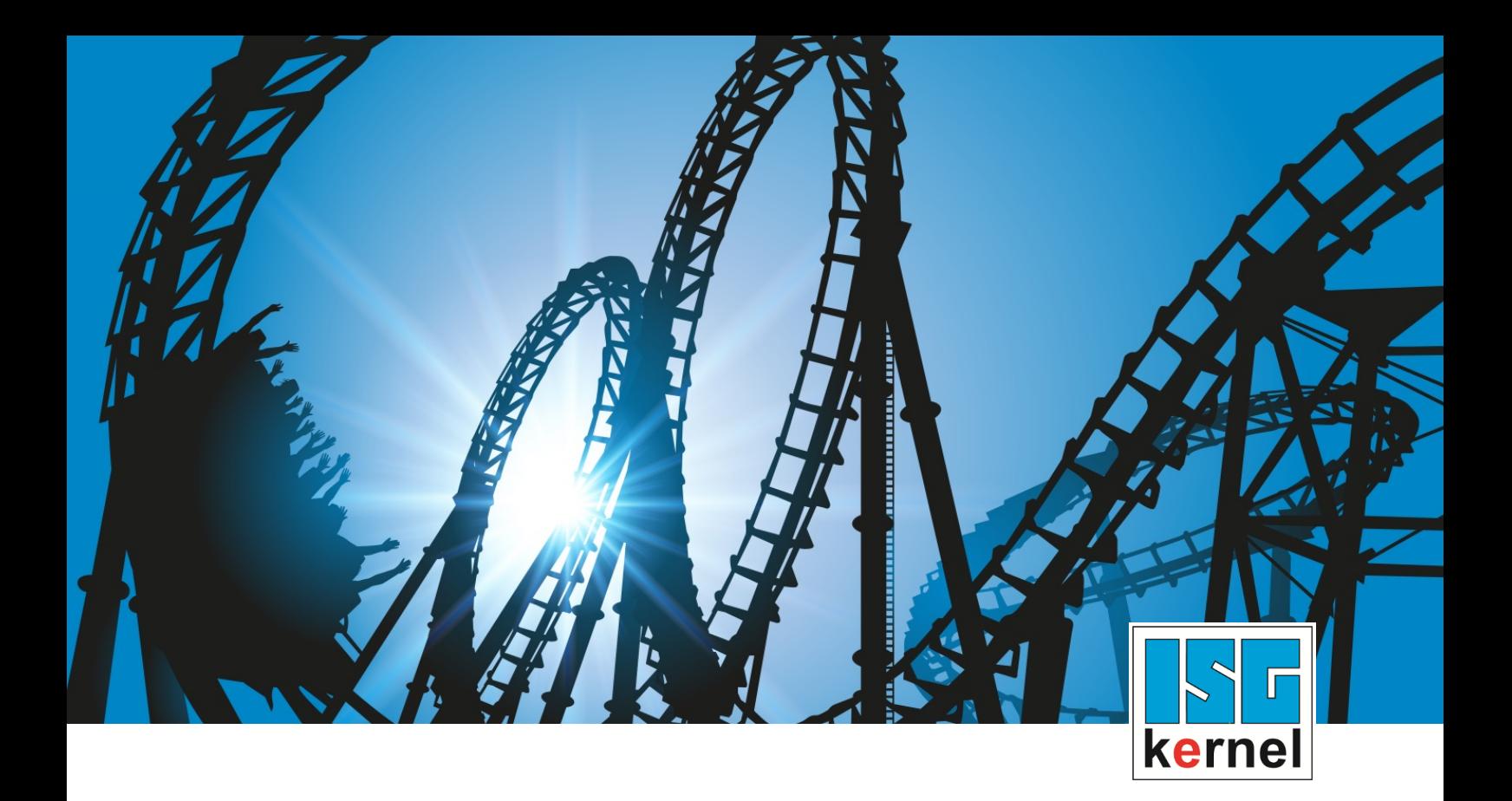

# DOCUMENTATION ISG-kernel

# **Functional description MultiCore**

Short Description: FCT-C39

© Copyright ISG Industrielle Steuerungstechnik GmbH STEP, Gropiusplatz 10 D-70563 Stuttgart All rights reserved www.isg-stuttgart.de support@isg-stuttgart.de

## <span id="page-1-0"></span>**Preface**

#### **Legal information**

This documentation was produced with utmost care. The products and scope of functions described are under continuous development. We reserve the right to revise and amend the documentation at any time and without prior notice.

No claims may be made for products which have already been delivered if such claims are based on the specifications, figures and descriptions contained in this documentation.

#### **Personnel qualifications**

This description is solely intended for skilled technicians who were trained in control, automation and drive systems and who are familiar with the applicable standards, the relevant documentation and the machining application.

It is absolutely vital to refer to this documentation, the instructions below and the explanations to carry out installation and commissioning work. Skilled technicians are under the obligation to use the documentation duly published for every installation and commissioning operation.

Skilled technicians must ensure that the application or use of the products described fulfil all safety requirements including all applicable laws, regulations, provisions and standards.

#### **Further information**

Links below (DE)

<https://www.isg-stuttgart.de/produkte/softwareprodukte/isg-kernel/dokumente-und-downloads>

or (EN)

<https://www.isg-stuttgart.de/en/products/softwareproducts/isg-kernel/documents-and-downloads>

contains further information on messages generated in the NC kernel, online help, PLC libraries, tools, etc. in addition to the current documentation.

#### **Disclaimer**

It is forbidden to make any changes to the software configuration which are not contained in the options described in this documentation.

#### **Trade marks and patents**

The name ISG®, ISG kernel®, ISG virtuos®, ISG dirigent® and the associated logos are registered and licensed trade marks of ISG Industrielle Steuerungstechnik GmbH.

The use of other trade marks or logos contained in this documentation by third parties may result in a violation of the rights of the respective trade mark owners.

#### **Copyright**

© ISG Industrielle Steuerungstechnik GmbH, Stuttgart, Germany.

No parts of this document may be reproduced, transmitted or exploited in any form without prior consent. Non-compliance may result in liability for damages. All rights reserved with regard to the registration of patents, utility models or industrial designs.

## <span id="page-2-0"></span>**General and safety instructions**

#### **Icons used and their meanings**

This documentation uses the following icons next to the safety instruction and the associated text. Please read the (safety) instructions carefully and comply with them at all times.

#### **Icons in explanatory text**

 $\triangleright$  Indicates an action.

 $\Rightarrow$  Indicates an action statement.

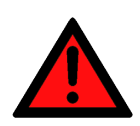

### **DANGER Acute danger to life!**

If you fail to comply with the safety instruction next to this icon, there is immediate danger to human life and health.

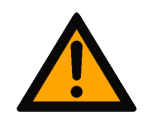

## **CAUTION**

#### **Personal injury and damage to machines!**

If you fail to comply with the safety instruction next to this icon, it may result in personal injury or damage to machines.

### **Attention**

#### **Restriction or error**

This icon describes restrictions or warns of errors.

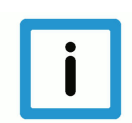

#### **Notice**

#### **Tips and other notes**

This icon indicates information to assist in general understanding or to provide additional information.

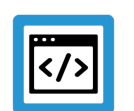

#### **Example**

#### **General example**

Example that clarifies the text.

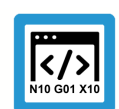

### **Programing Example**

#### **NC programming example**

Programming example (complete NC program or program sequence) of the described function or NC command.

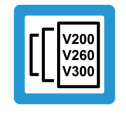

#### **Release Note**

#### **Specific version information**

Optional or restricted function. The availability of this function depends on the configuration and the scope of the version.

## **Table of contents**

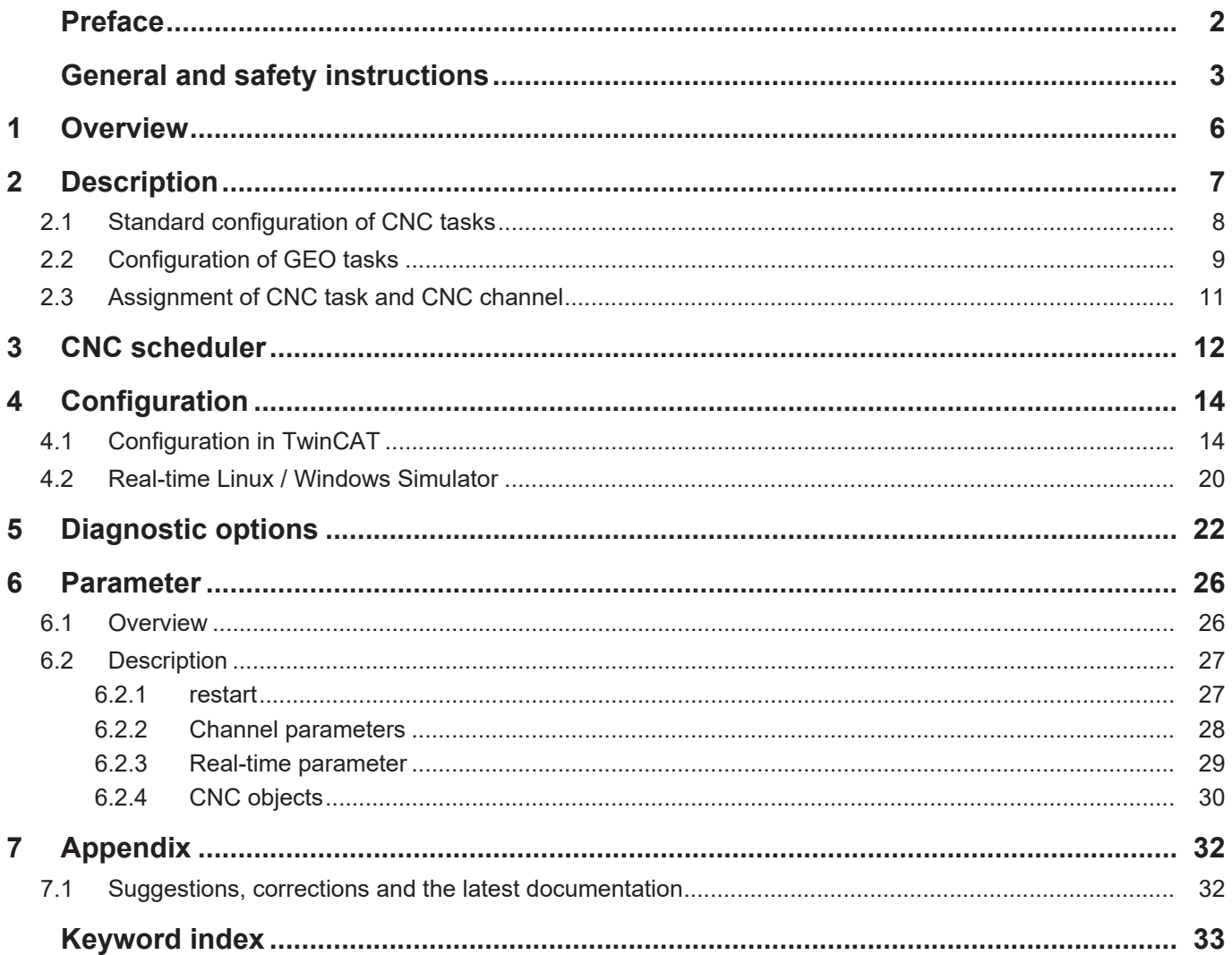

## **List of figures**

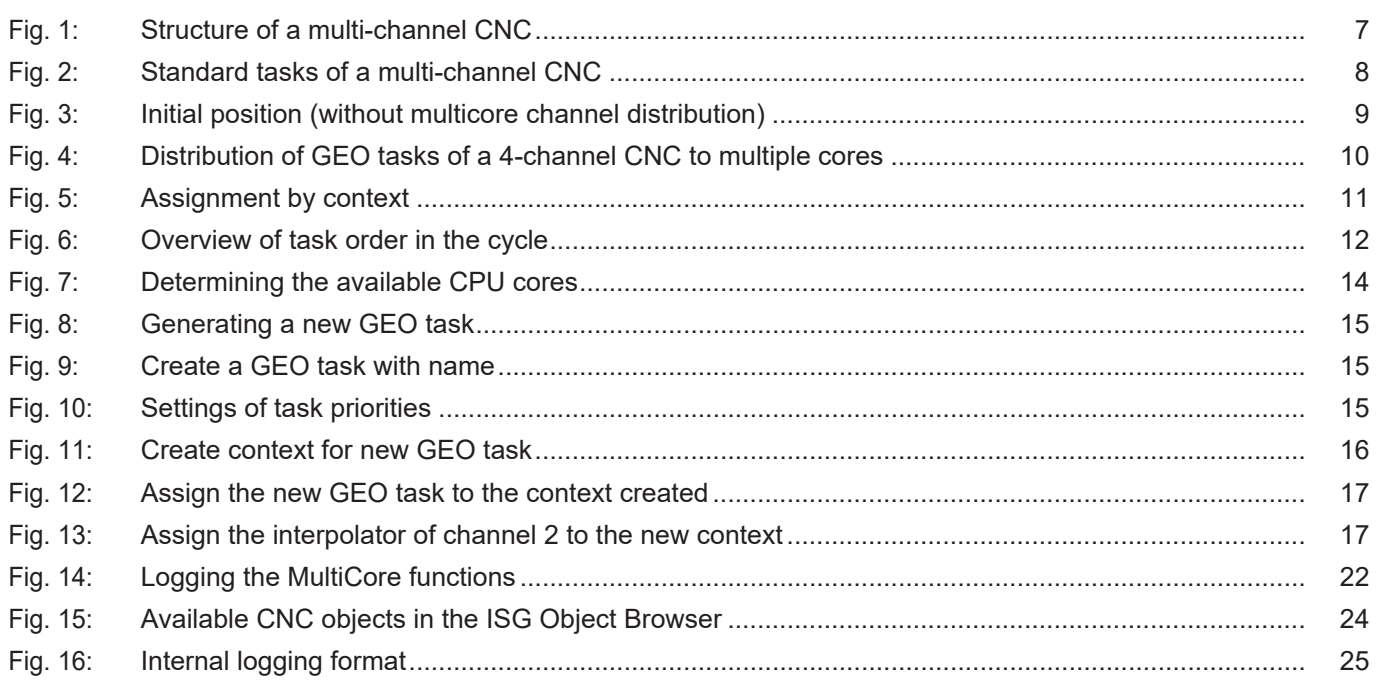

## **1 Overview**

#### **Task**

<span id="page-5-0"></span>The aim here is to split CNC functions requiring intensive calculation times among separate CPU cores with multicore processors.

#### **Possible applications**

Individual decoding processes and web interpolators can be split among different CPU cores in a multi-channel machine configuration.

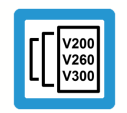

**Release Note**

**This function is available as of CNC Build V3.1.3077**

#### **Parameterisation**

Parameterisation depends on the real-time system used.

- For TwinCAT systems in the TwinCAT development environment
- For real-time Linux using real-time and channel parameters

#### *Mandatory note on references to other documents*

For the sake of clarity, links to other documents and parameters are abbreviated, e.g. [PROG] for the Programming Manual or P-AXIS-00001 for an axis parameter.

For technical reasons, these links only function in the Online Help (HTML5, CHM) but not in pdf files since pdfs do not support cross-linking.

## **2 Description**

### **Structural description of a multi-channel CNC**

<span id="page-6-0"></span>A CNC can be designed for several NC channels with additional single-axis interpolators.

The processing of an NC program can be executed in each channel. A group of axes moved together is used for this.

A single-axis interpolator can move a single axis, e.g, by a PLC command.

<span id="page-6-1"></span>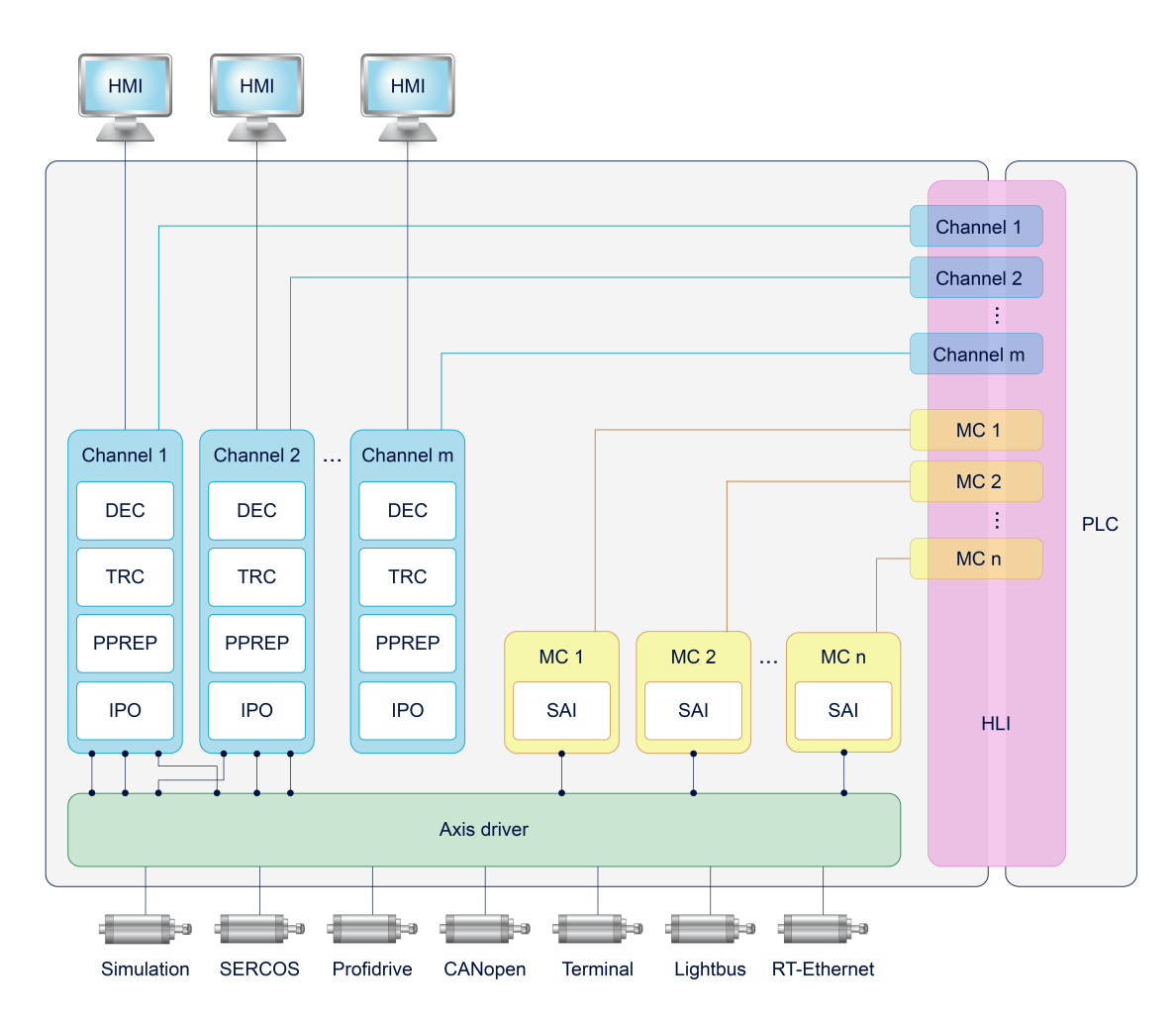

### **Fig. 1: Structure of a multi-channel CNC**

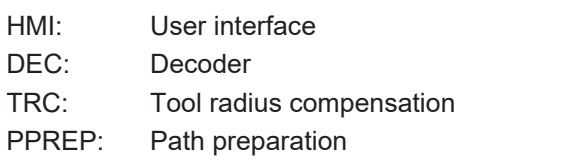

- IPO: Path interpolator
- SAI: Single-axis interpolator
- MC: Motion Control

## **2.1 Standard configuration of CNC tasks**

<span id="page-7-0"></span>By default, the CNC consists of 3 tasks which can be implemented in a real-time operating system.

- COM task: Driver supplying display values for a user interface.
- SDA task: Consists of the decoder, calculation of tool radius compensation and interpolation preparation (DEC, TRC, PPREP).
- GEO task: Executes the actual cycle-synchronous interpolation, i.e. generates the cyclic axis command values and outputs to the drives.

Depending on the CNC application, the CNC tasks can be prioritised differently and assigned with corresponding cycle times.

Below are examples of several criteria that affect the tasks:

- The COM task affects the transfer rate of objects for the user interface and can be adapted depending on the response time of the display.
- It is recommended to adjust the SDA task for HSC machining which involves a high volume of short motion information. It is advisable to select a short cycle time for the SDA task (decoder) in order to supply the interpolation with a sufficient number of motion blocks and achieve the required programmed velocity (data throughput, block cycle time).
- In general, the GEO task must run synchronously with the bus cycle time so that the drive receives a new command position in each cycle.

<span id="page-7-1"></span>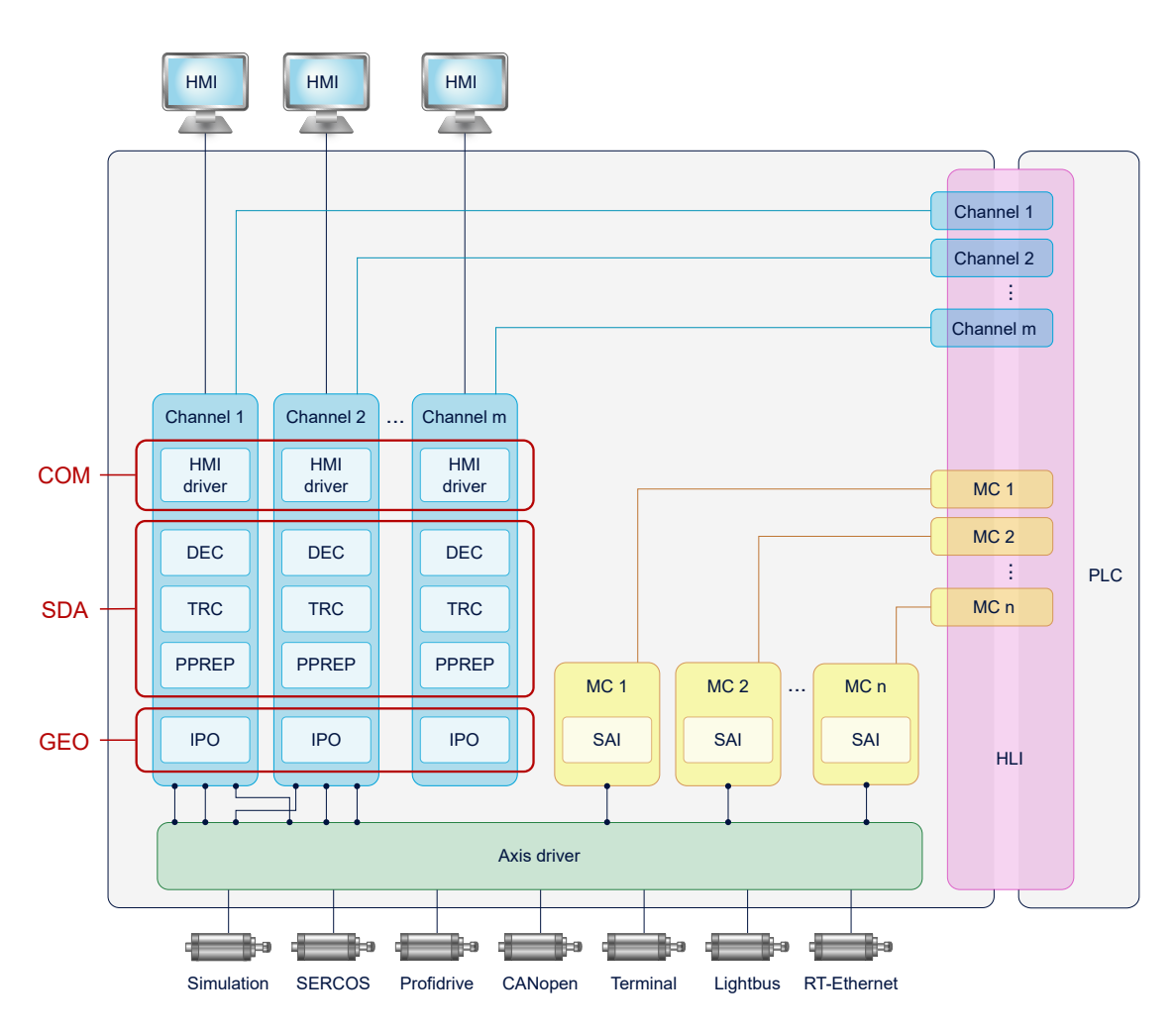

**Fig. 2: Standard tasks of a multi-channel CNC**

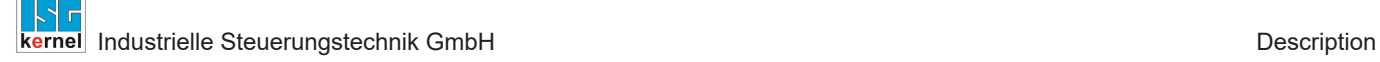

## **2.2 Configuration of GEO tasks**

<span id="page-8-0"></span>Standard task distribution of a multi-channel configuration

<span id="page-8-1"></span>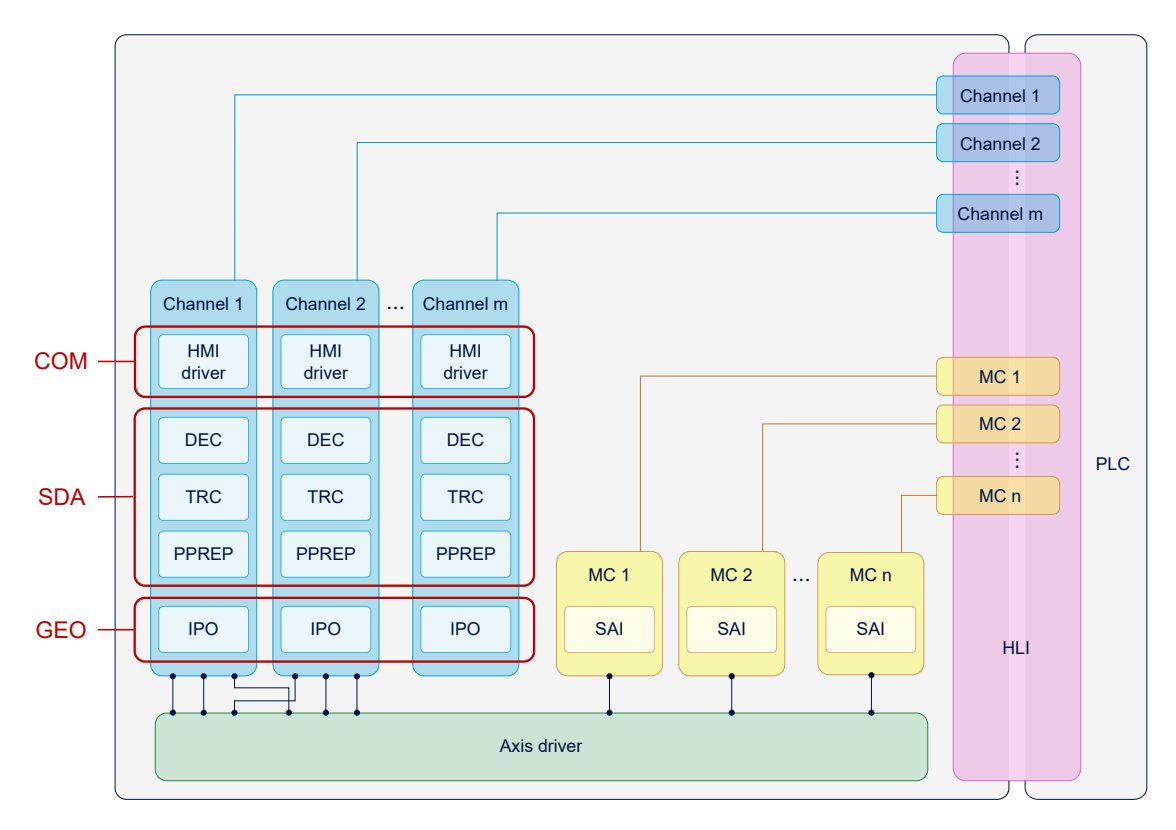

#### **Fig. 3: Initial position (without multicore channel distribution)**

The interpolation of each CNC channel can be assigned to a GEO task based on this standard task distribution. Each GEO task can be assigned 1-n channels of the CNC.

In the case below, two additional tasks, GEO 2 and GEO 3, are integrated in a 4-channel configuration:

<span id="page-9-0"></span>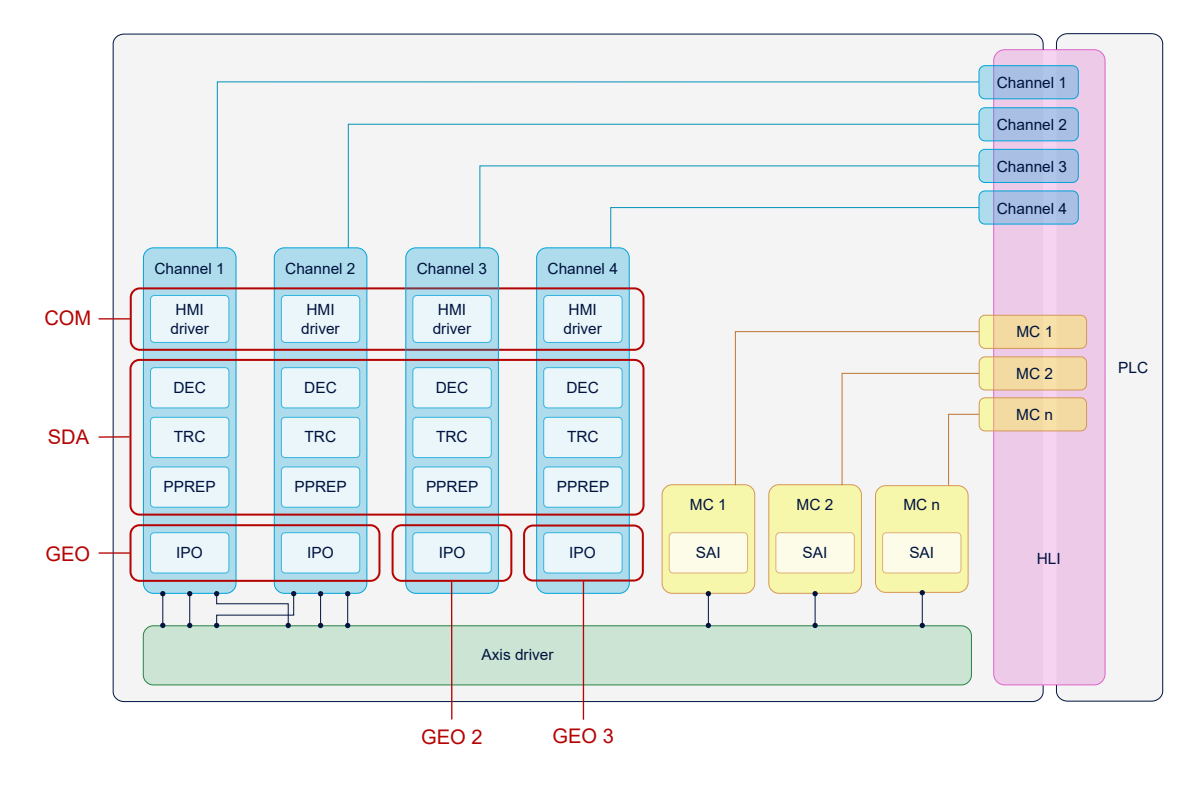

**Fig. 4: Distribution of GEO tasks of a 4-channel CNC to multiple cores**

## **2.3 Assignment of CNC task and CNC channel**

<span id="page-10-0"></span>The individual channel functions (SDA, COM or IPO) are indirectly assigned to a CNC task by defining contexts.

The configuration of contexts is described in the next section.

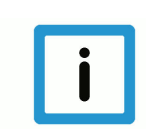

## **Notice**

**COM is not split into channels. SAIs are executed in the GEO of the 1st channel.**

<span id="page-10-1"></span>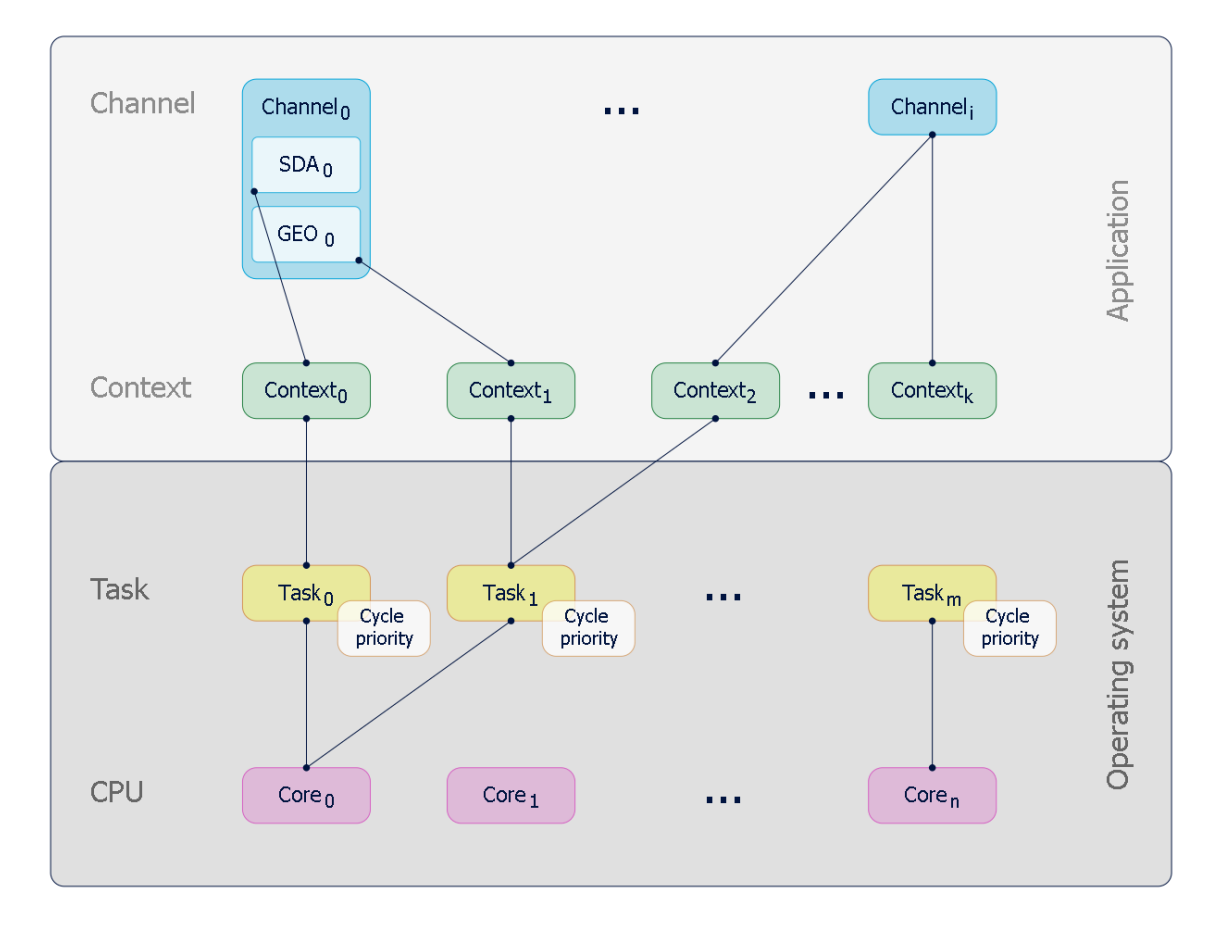

**Fig. 5: Assignment by context**

## **3 CNC scheduler**

<span id="page-11-0"></span>The real-time part of the CNC controller runs in the GEO task. The GEO task performs the following tasks, among others, in each CNC cycle:

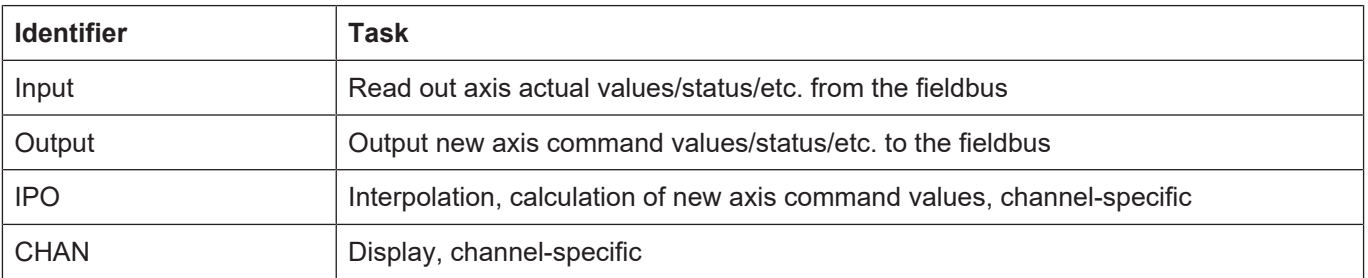

The CNC scheduler defines the order in which these tasks are executed. Defining the suitable order is dependent on the existing hardware (drives, fieldbus,etc.)

The following task orders are available:

- STANDARD
- COMPLETE
- SWITCHED

<span id="page-11-1"></span>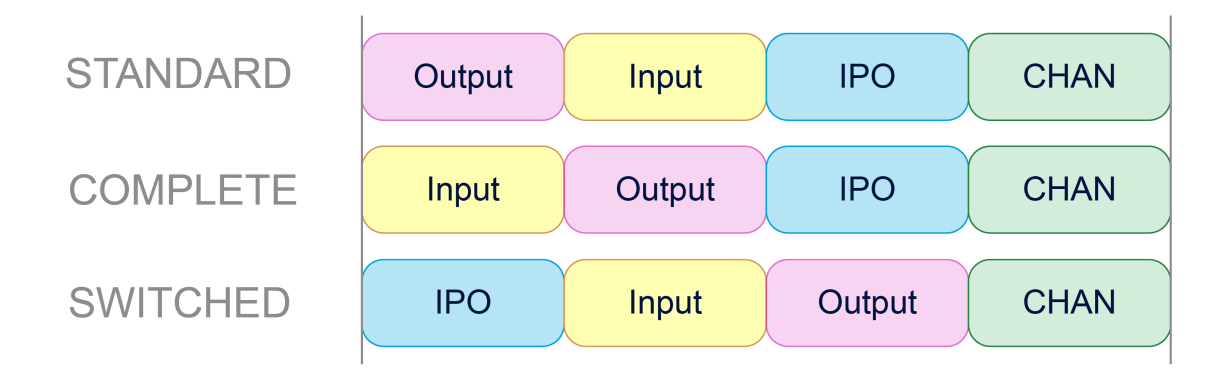

#### **Fig. 6: Overview of task order in the cycle**

#### **STANDARD**

Especially with conventional +-10V drives, it is important to output command values in cycles that are as constant as possible. To avoid fluctuations, the command values calculated in the previous cycle are output to STANDARD directly at the start of the cycle. Then actual values are read in, compensations are calculated and new command values are calculated by IPO for the next cycle.

This order results in a delay between interpolation and the output of command values.

#### **COMPLETE**

If the axis parameter P-AXIS-00276 "field bus allows optimised schedule" is set for all axes, actual values/compensations are first processed and only then are the new command values output. This prevents any delay between interpolation and output.

If the parameter P-AXIS-00276 is not set for all axes, the schedule corresponds to the STAND-ARD case.

#### **SWITCHED**

For digital drives, the order can be further optimised to avoid any delay. In SWITCHED mode, actual values are read in

- 1. interpolated
- 2. .
- 3. Compensations calculated and command values output

#### **Configuration**

In TwinCAT, the schedule is set in the "Context" tab of the "CNC" node:

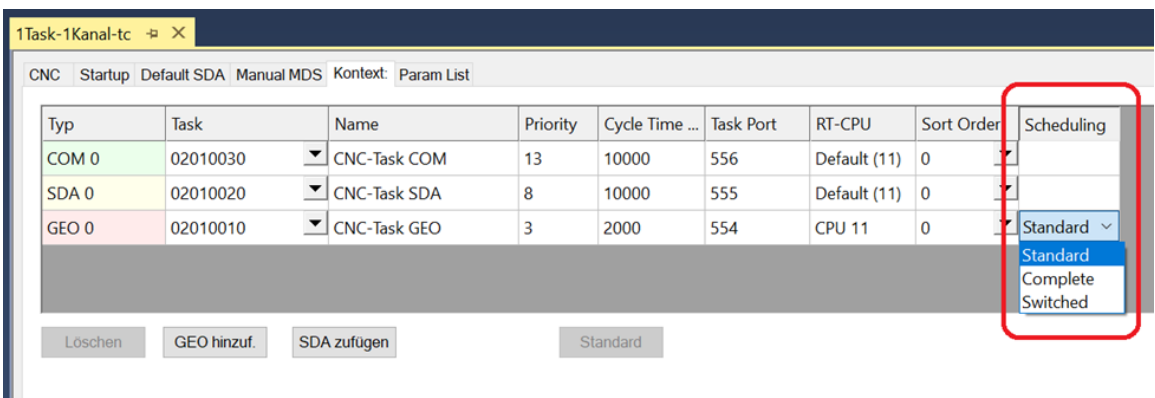

In real-time Linux or Windows Simulator, the [P-RTCF-00018 \[](#page-28-1) [29\]](#page-28-1) parameter is used for this.

## **4 Configuration**

## **4.1 Configuration in TwinCAT**

<span id="page-13-1"></span><span id="page-13-0"></span>The following steps are required for a new CNC task:

- 1. Determine the available CPU cores
- 2. Create a new CNC task
- 3. Set the properties of the new CNC task
- 4. Generate the context for the new CNC task
- 5. Link the new CNC task to the context

#### **Determine the available CPU cores**

Before splitting tasks, the available cores on the current CPU must be determined. This is achieved using the "Real-time" and "Read from target system" tabs. The cores can be set to isolated / non-isolated. These cores can then be assigned to the tasks.

<span id="page-13-2"></span>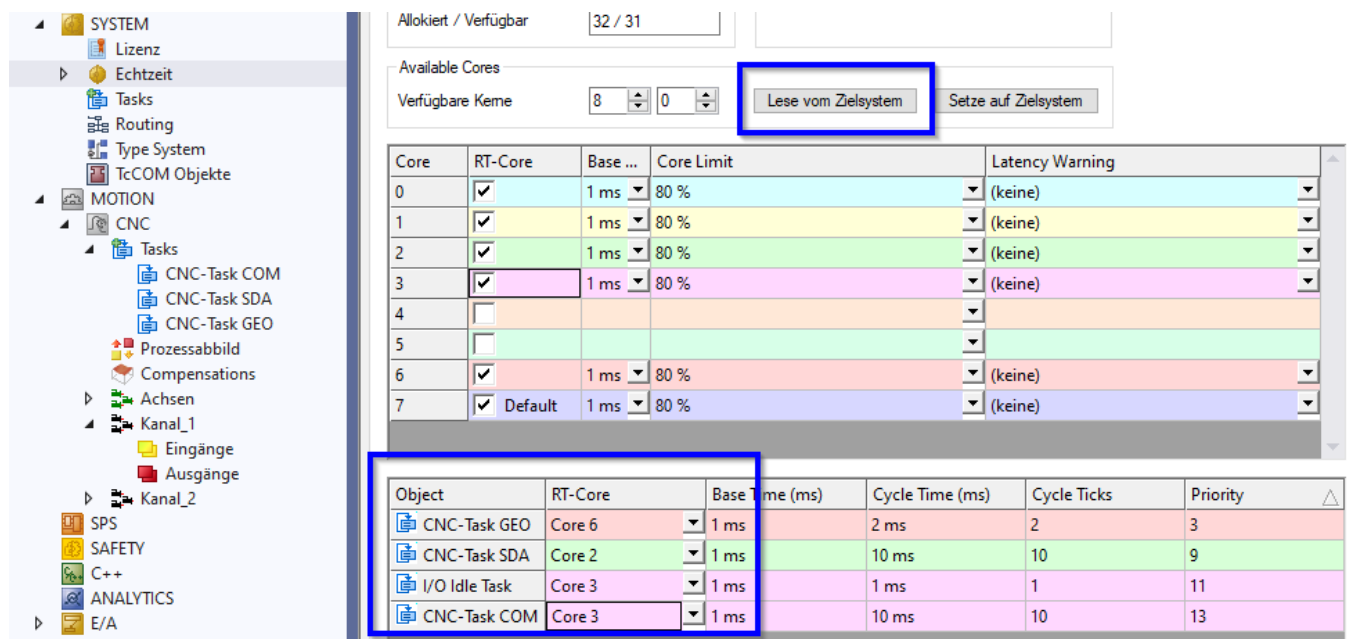

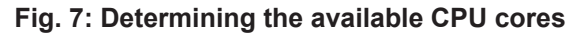

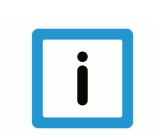

#### **Notice**

**If you specify the available cores incorrectly, TwinCAT may not start properly.**

#### **Generate another GEO task for interpolation**

By default, a CNC GEO task is created for the CNC. Synchronous tasks must be created to be able to create the interpolation of individual CNC channels on different GEO tasks.

The following sequence describes the procedure:

<span id="page-14-0"></span>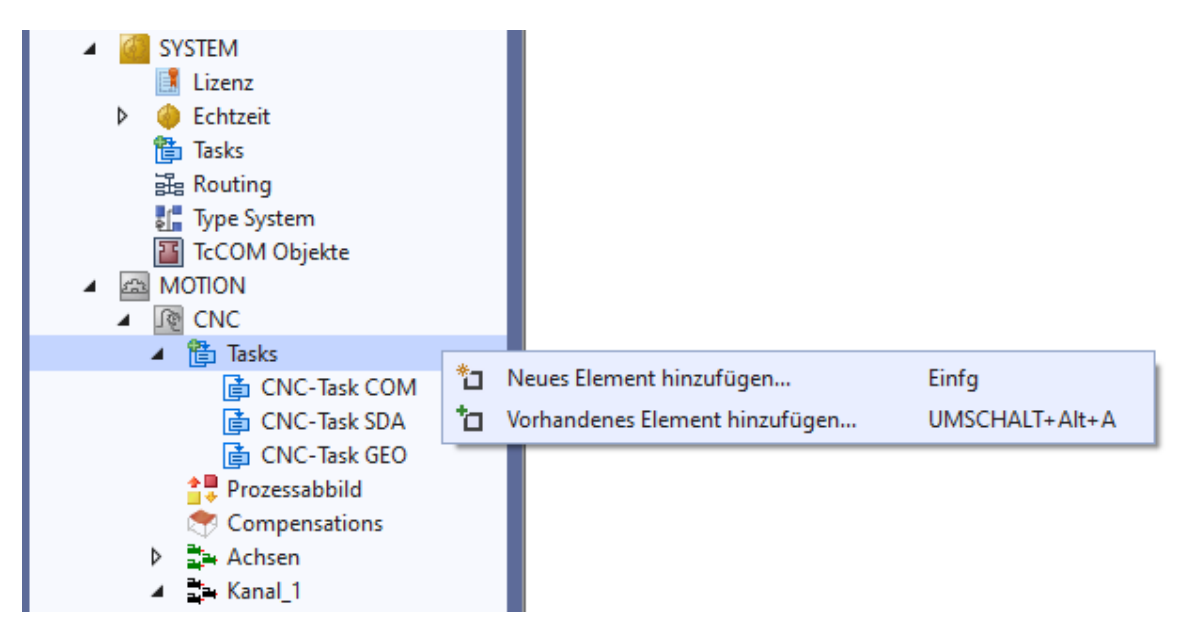

**Fig. 8: Generating a new GEO task**

<span id="page-14-1"></span>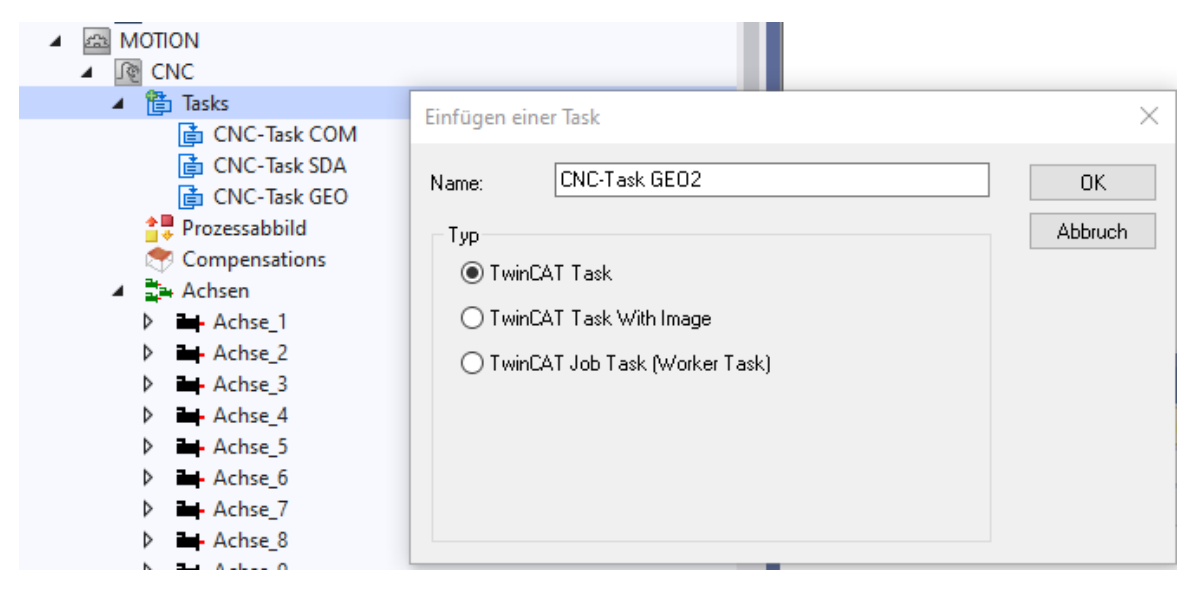

**Fig. 9: Create a GEO task with name**

The priority, cycle time and port must be modified or checked for each new GEO TASK created.

<span id="page-14-2"></span>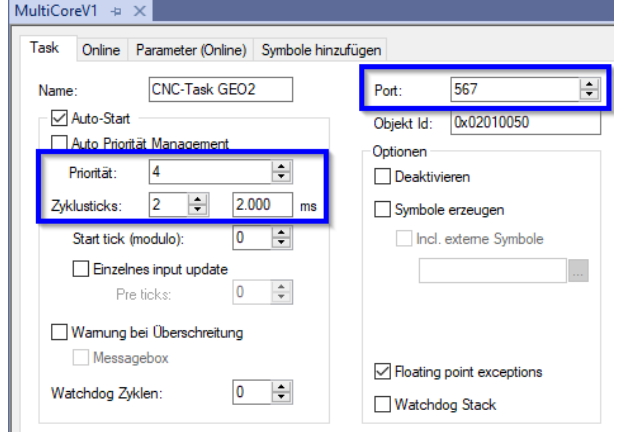

**Fig. 10: Settings of task priorities**

For the port number it is recommended to use the next number after the port numbers of the existing CNC tasks.

Each GEO task requires a unique priority, whereby the priority of a new task created can be based on the priority of the existing GEO task.

All GEO tasks should be ranked higher in priority than SDA or COM tasks.

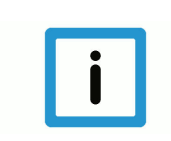

#### **Notice**

**The cycle times of all GEO tasks must have the same setting.**

#### **Creating the context between CPU core and the new CNC task**

<span id="page-15-0"></span>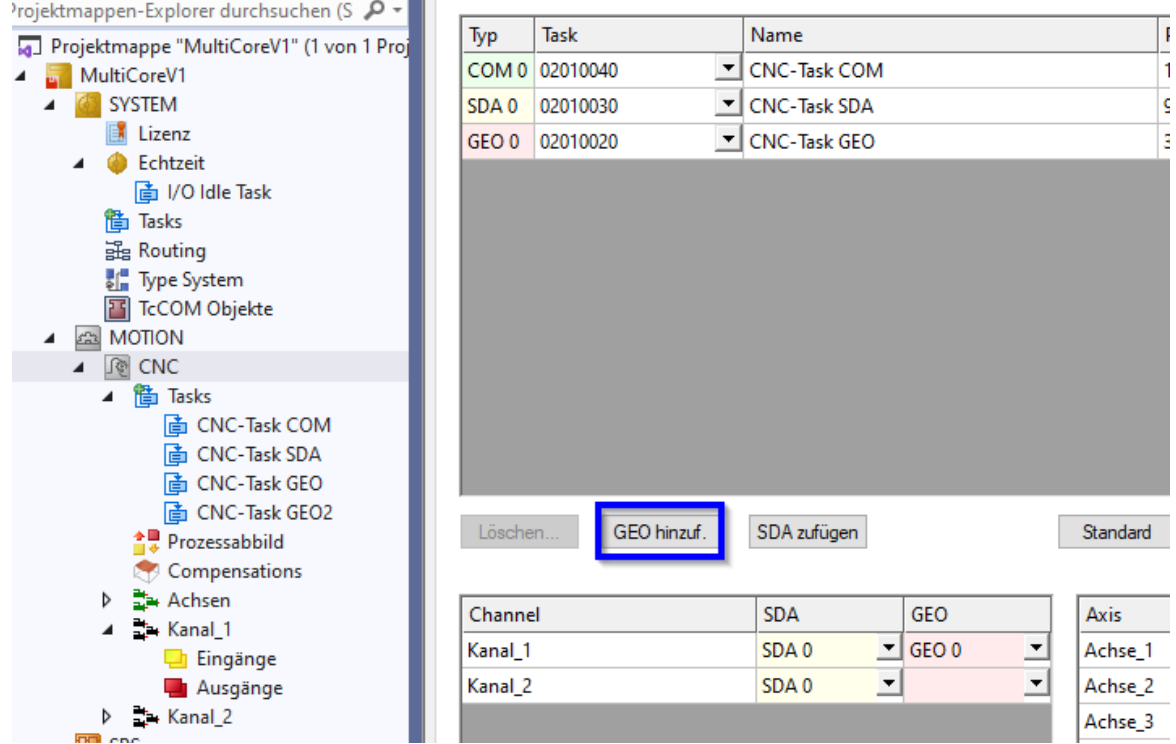

**Fig. 11: Create context for new GEO task**

<span id="page-16-0"></span>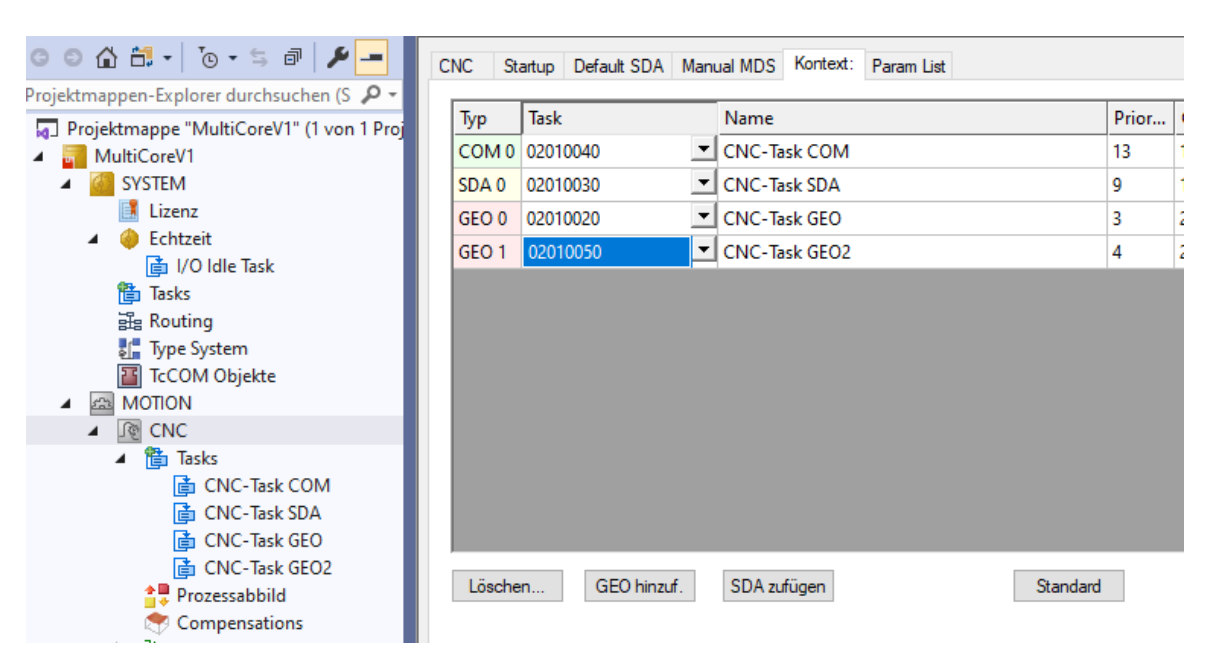

#### **Fig. 12: Assign the new GEO task to the context created**

<span id="page-16-1"></span>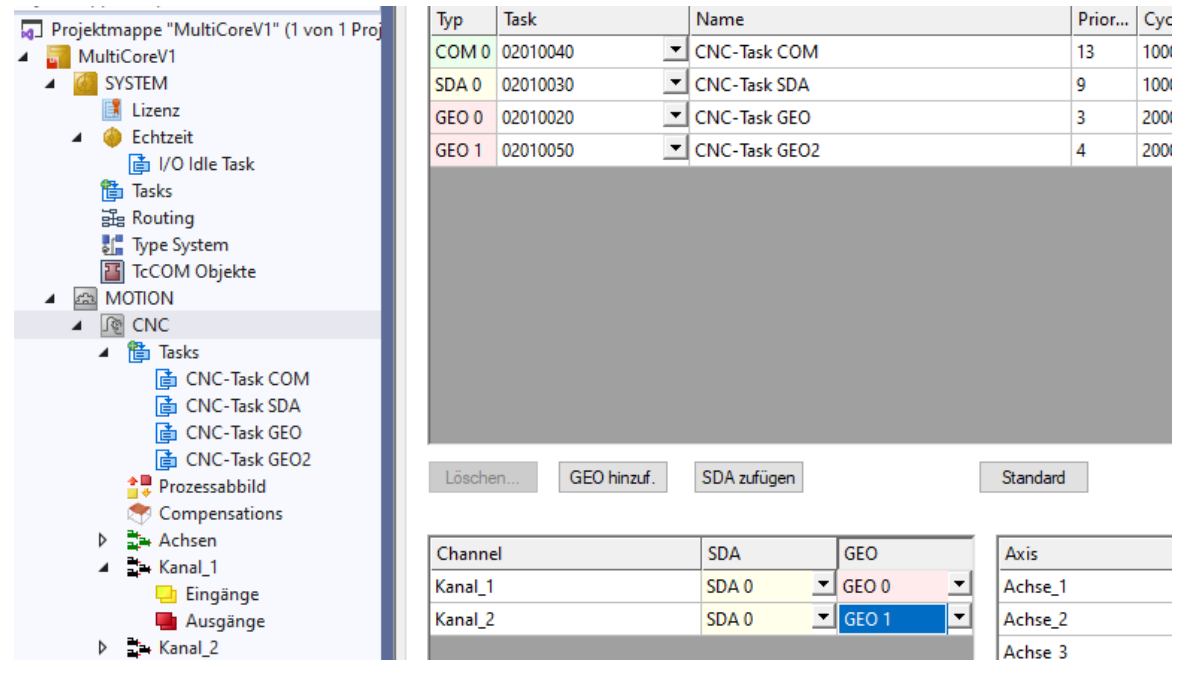

**Fig. 13: Assign the interpolator of channel 2 to the new context**

**Example**

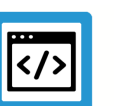

## **Configuration of 10 channels (CNC GEO task) on 10 CPU cores**

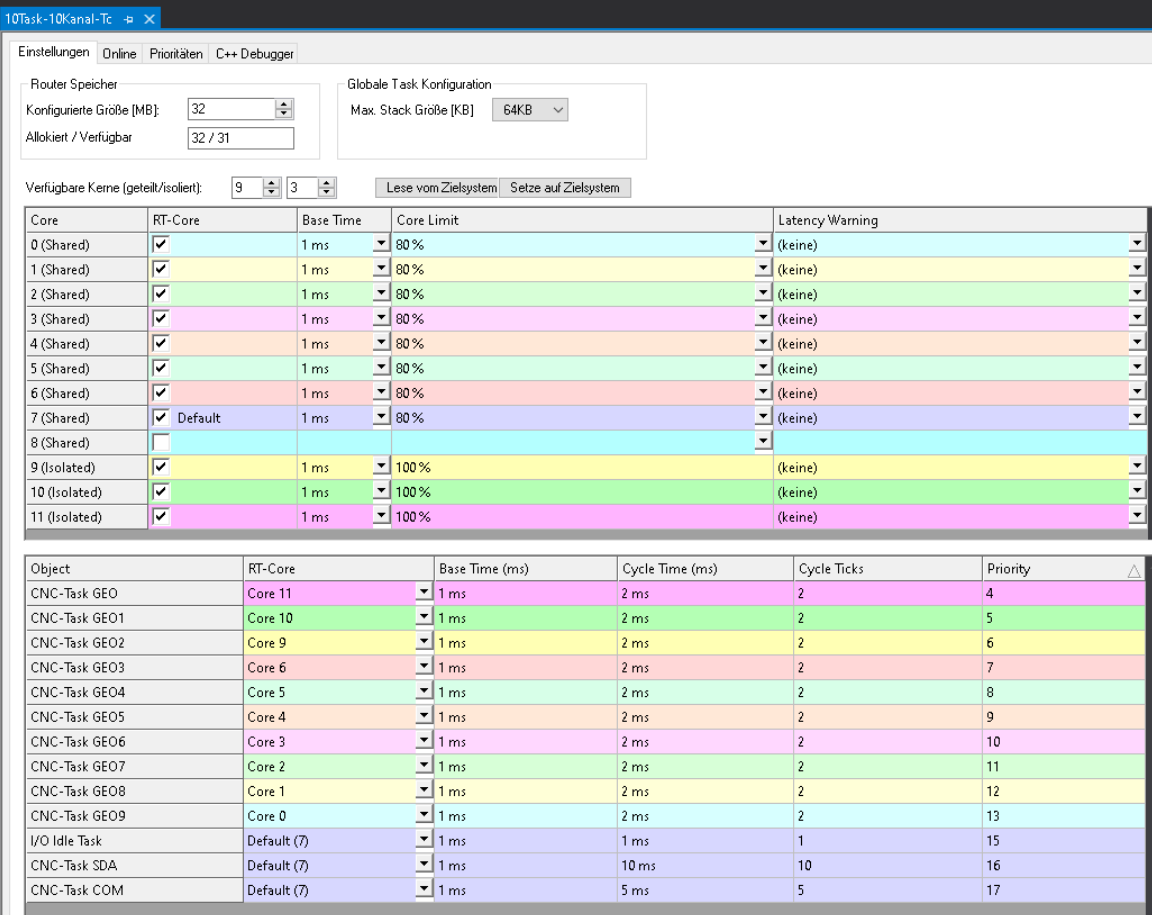

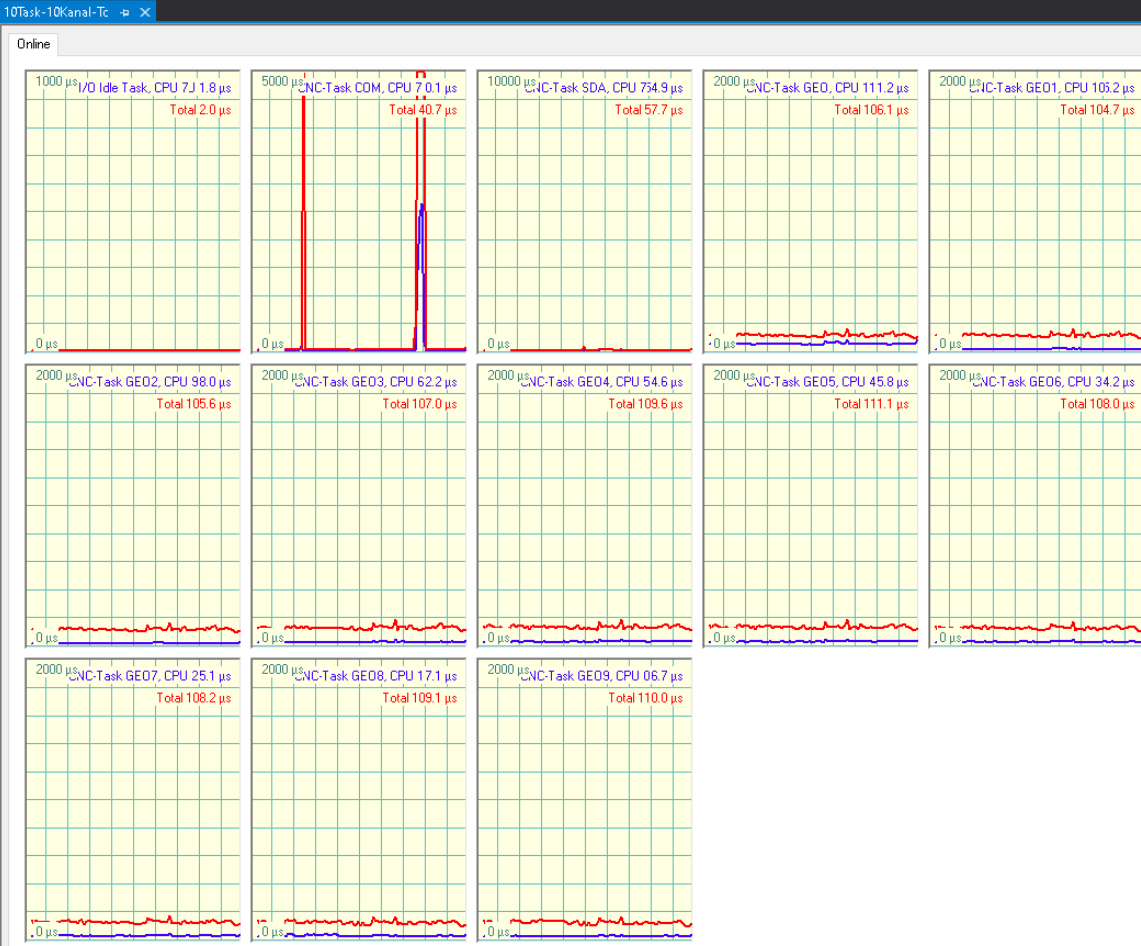

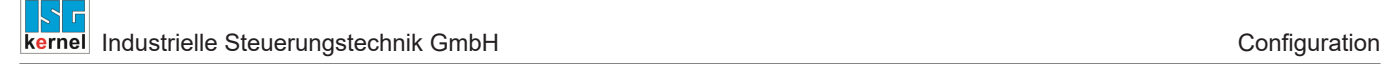

### **4.2 Real-time Linux / Windows Simulator**

<span id="page-19-0"></span>The threads are assigned to the cores in the real-time configuration of the CNC. Parameterisation takes place in rt\_conf.lis.

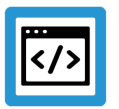

### **Example**

**Parameterisation example: rt\_conf.lis**

```
# ****************************************
#
#  RT configuration
#
# ****************************************
#  LINUX      [1; 99]   1   highest
\frac{1}{4} RTX \left[0; 127\right] 127 highest
#  VXWORKS    [0; 255]  0   highest
                         highest, 9 CANopen, 10-15 CNC, 16-64 PLC
#
# trace bit : 0 - off, 1 - DTR on COM1, 2 - RTS on COM1, 3 - DTR on
COM2, 4 - RTS on COM2
#
#
interrupt source 1 + 1 = internal timer, 2 ==
external \overline{IRQ}, 3 == external semaphore
cycle_time                           2000    # cycle time in micro s
time slice 1000
windows_time                            0    # 0 turned off
schedule 1 # Standard
#
thread[0].name                             GEO1
thread[0].context_info                     0
thread[0].cycle \overline{\phantom{0}}<br>thread[0].priority 31 # HIGHEST
thread[0] . prioritythread[0].error_on_overflow                1
thread[0] . function[0] . name task int
thread[0].function[0].calls_per_cycle      1
thread[0].function[0].trace_bit            1
#
thread[1].name BACKGROUND
thread[1].context_info                     4
thread[1].cycle 1000
thread[1].priority 34 # NORMAL
thread[1].error_on_overflow                0
thread[1].function[0].name                 task_rnd
thread[1].function[0].calls_per_cycle      1
thread[1].function[0].trace_bit            3
#
thread[2].name                             MMI_DRIVER
thread[2].context_info                     6
thread[2].cycle                            12000
thread[2].priority 35
thread[2].error_on_overflow                0
thread[2].function[0].name                 task_mmi_driver
thread[2].function[0].calls_per_cycle      1
thread[2].function[0].trace_bit            0
#
thread[3].name                             COM
thread[3].context_info                     5
thread[3] .cycle
```

```
thread[3].priority 35<br>thread[3].error on overflow 0
thread[3].error_on_overflow 0<br>thread[3].function[0].name task com
thread[3].function[0].name<br>thread[3].function[0].calls per cycle 1
thread[3].function[0].calls per cycle
thread[3] . function[0] . trace<sup>-bit</sub> 4</sup>
#
thread[4].name                             GEO2
thread[4].context_info                     1
thread[4].cycle - 2000<br>thread[4].priority - 2000<br>31 # HIGHEST
thread[4].priority 31<br>thread[4].error on overflow 1
thread[4].error_on_overflow 1<br>
[0].function[0].name task int
[0].function[0].name task_in<br>thread[4].function[0].calls per cycle 1
thread[4].function[0].calls per cycle
thread[4] . function[0] . trace\_bit 1
#
# external thread[0].semaphore name     external sps
# external_thread[0].cycle              10000
#
End
```
## **5 Diagnostic options**

<span id="page-21-0"></span>The internal CNC schedule can be logged to diagnose MultiCore functions. This can take place at different times or interactions:

- automatically at CNC start-up
- implicitly on storing/requesting CNC diagnostic data
- by writing a CNC object

Logging first takes place in an internal logging format. Logging is then prepared in a subsequent step into a suitable representation (text format, view).

<span id="page-21-1"></span>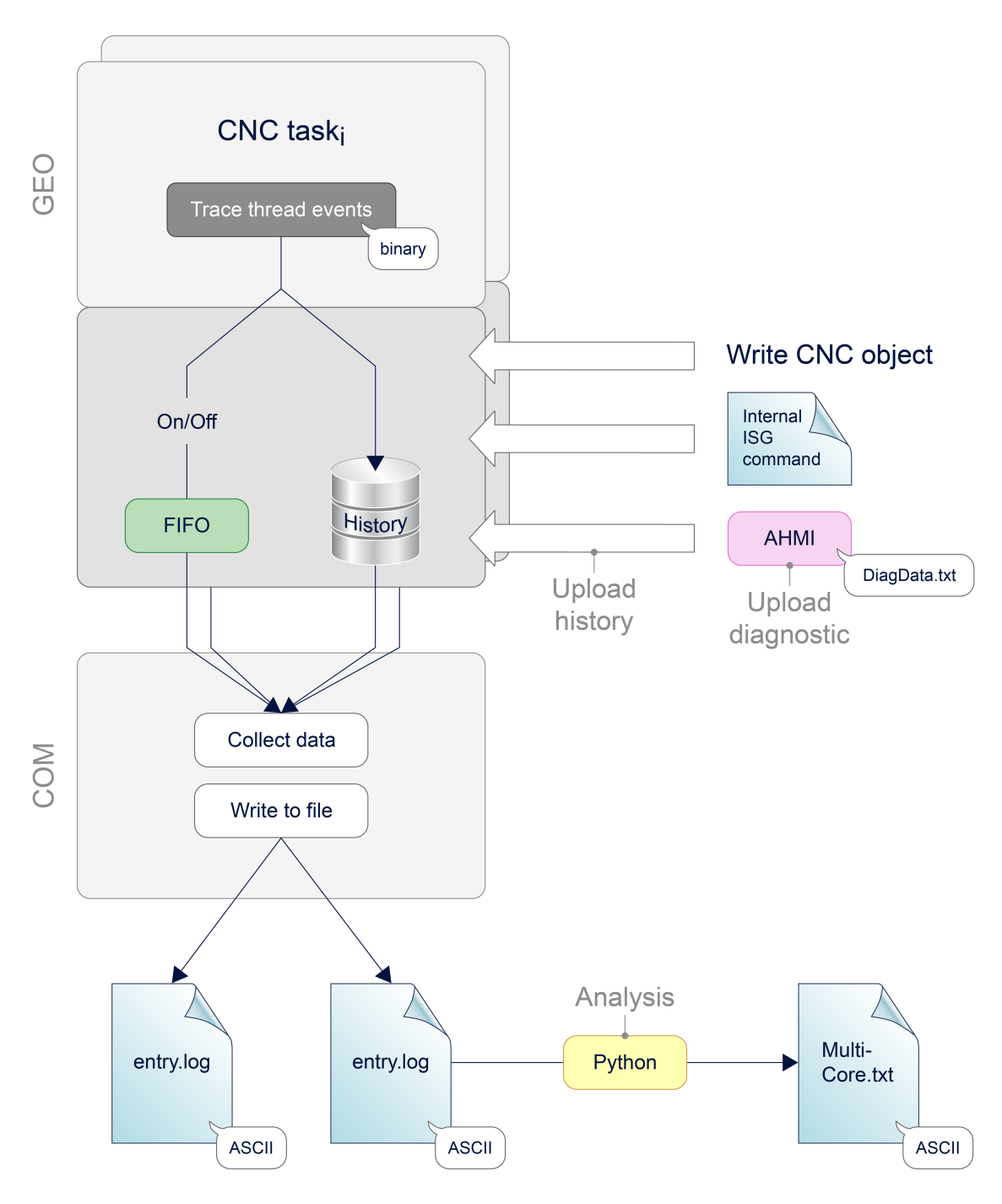

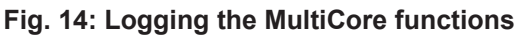

#### **Controller start-up**

For controller start-up, the logging time can be set using [P-STUP-00213 \[](#page-26-2)[}](#page-26-2) [27\]](#page-26-2) of the schedule events. Logging is deactivated with a value=0 (default).

Events are logged to the text file specified in [P-STUP-00214 \[](#page-26-3)[}](#page-26-3) [27\].](#page-26-3)

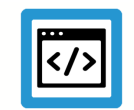

### **Example**

**Parameterisation example for diagnosing MultiCore events in the start-up list**

```
#
# *******************************************
# TC STARTUP DESC: TwinCAT CNC configuration
# *******************************************
task trace.geo.max records 2000
task_trace.geo.filename           multicore-startup.log
task trace.geo.history filename   multicore-history.log
#
```
#### **Logging in diagnostic data**

When CNC diagnostic data is requested, the past log entries of the schedule (history) are output automatically. The length of the logging time is specified as a fixed value. The name of the output file can be modified using the start-up parameter [P-STUP-00215 \[](#page-27-1)[}](#page-27-1) [28\]](#page-27-1)

#### **Using CNC objects**

The following CNC objects are available for diagnostic purposes:

- [ttrace: max. \[](#page-29-1) [30\]](#page-29-1), this parameter can be used to set the maximum number of logs, analogous to [P-STUP-00213 \[](#page-26-2)[}](#page-26-2) [27\]](#page-26-2)
- [ttrace: act. \[](#page-29-2) [30\]](#page-29-2)
- [ttrace: filename \[](#page-29-3)[}](#page-29-3) [30\]](#page-29-3), analogous to [P-STUP-00214 \[](#page-26-3)[}](#page-26-3) [27\]](#page-26-3)
- [ttrace: history filename \[](#page-29-4)[}](#page-29-4) [30\],](#page-29-4) analogous to [P-STUP-00215 \[](#page-27-1)[}](#page-27-1) [28\]](#page-27-1)
- ttrace: layout written
- ttrace: append to file

<span id="page-23-0"></span>

| C<br>Target:   local                                                                                                    |              |     | 1000 $\Rightarrow$<br>Export<br>Search<br>Status pane<br>Store<br>Update time:<br>Load<br>ms<br>$\checkmark$ |        |                          |                |      |                |                         |
|----------------------------------------------------------------------------------------------------|--------------|-----|----------------------------------------------------------------------------------------------------|--------|--------------------------|----------------|------|----------------|-------------------------|
| GEO<br><b>SDA</b>                                                                                                    | <b>COM</b>   |     |                                                                                                    |        |                          |                |      |                |                         |
| □ Channel ID 1<br>i-HLD<br>⊱ IPO<br>Variables(/<br>Ėŀ<br>- Axis IDx 1<br>$-$ Axis IDx 2<br>$-$ Axis IDx 3<br>Axis IDx 4 | A            | No  | Group                                                                                                    | Offset | Name                     | Type           | Size | <b>Unity</b>   | Value                   |
|                                                                                                    |              | 214 | 0x121301                                                                                                    | 0x124  | ttrace: max.             | <b>UNS32</b>   | 4    | $\blacksquare$ | 5000                    |
|                                                                                                    |              | 215 | 0x121301                                                                                                    | 0x125  | ttrace: act.             | <b>UNS32</b>   | 4    | ٠              | 5000                    |
|                                                                                                    |              | 216 | 0x121301   0x126                                                                                             |        | ttrace: filename         | <b>STRING</b>  | 256  | $\blacksquare$ | "D:\temp\multi-geo.log" |
|                                                                                                    | $\mathbf{M}$ | 217 | 0x121301   0x127                                                                                             |        | ttrace: history filename | <b>STRING</b>  | 256  | $\blacksquare$ | "D:\temp\history.log"   |
|                                                                                                    |              | 218 | 0x121301   0x128                                                                                             |        | ttrace: layout written   | BOOLEAN 4      |      | $\blacksquare$ | True                    |
| Avia IDv R<br>≺<br>⋗                                                                                                    |              | 219 | 0x121301                                                                                                    | 0x129  | ttrace: append to file   | <b>BOOLEAN</b> |      | ٠              | True                    |

**Fig. 15: Available CNC objects in the ISG Object Browser**

#### **Example of outputs**

The output format, e.g. the MultiCore-Startup.log, looks like this:

- <span id="page-24-0"></span> $\overline{1}$  $373664104840000, 0, 0, 4, 0, 0, 0, 0$
- $\overline{z}$ 373664104840200,0,5,5,0,2,0,0
- 3 373664104840300,0,4,5,0,2,0,0
- $4 -$ 373664104840400, 0, 1, 5, 0, 3, 0, 0
- $5<sup>1</sup>$ 373664104840500,0,2,5,0,3,0,0
- 373664104840600,0,3,5,0,3,0,0 6
- 7 373664104840800,0,10,5,0,3,0,0
- 8 373664104840900,0,8,5,0,3,0,1 9 373664104841000,0,7,5,0,3,0,0
- $\overline{0}$ 373664104841100,0,8,5,0,3,0,2
- 373664104841200,0,9,5,0,3,0,0  $\perp$
- $2$  373664104841500,0,10,5,0,4,0,0
- З. 373664104841600,0,8,5,0,7,0,4
- $\pm$ 373664104841700,0,0,6,0,0,0,0
- $5$  373664104841800,0,0,9,0,0,0,3
- $6$  373664104841900,0,0,10,0,0,0,1
- 7 373664104842000,0,0,11,0,0,0,3074
- $.8$  373664104842000,0,0,12,0,0,0,0

**Fig. 16: Internal logging format**

## <span id="page-25-0"></span>**6 Parameter**

## <span id="page-25-1"></span>**6.1 Overview**

#### **restart**

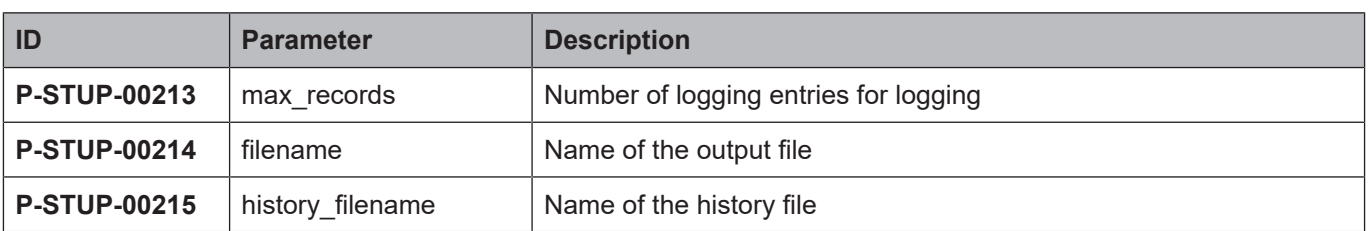

### **Channel parameters**

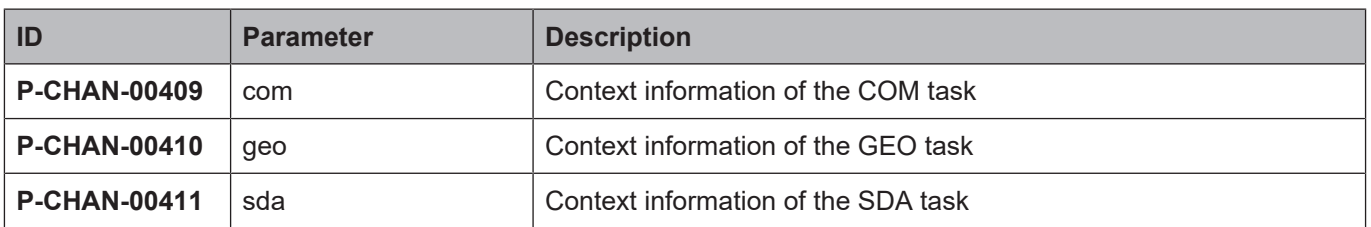

#### **Real-time variables**

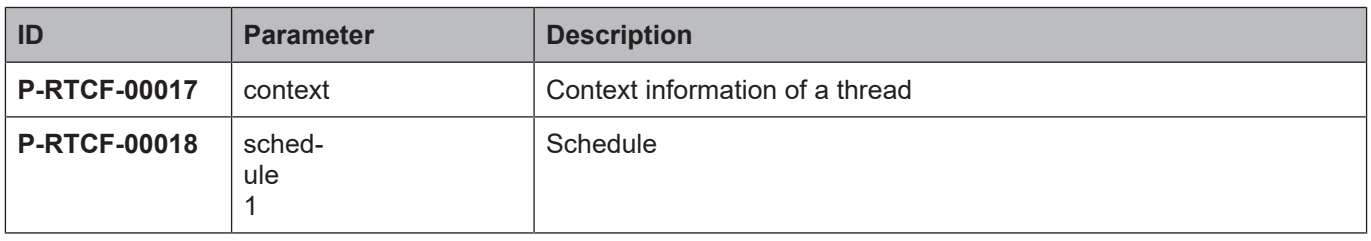

## <span id="page-26-0"></span>**6.2 Description**

## <span id="page-26-1"></span>**6.2.1 restart**

<span id="page-26-4"></span><span id="page-26-2"></span>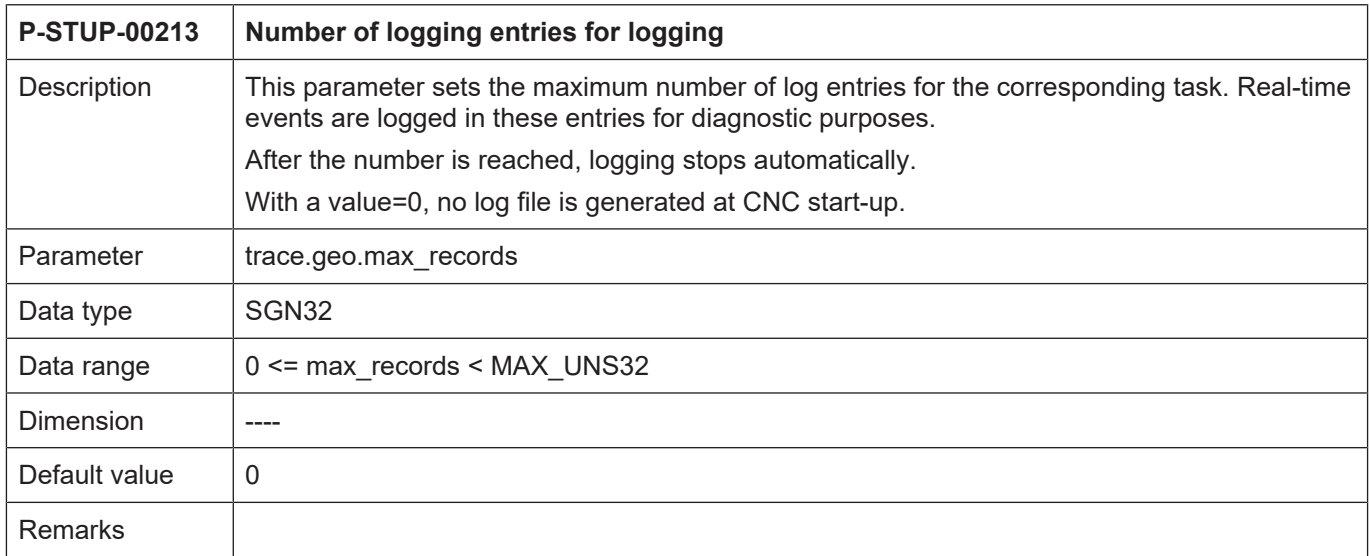

<span id="page-26-5"></span><span id="page-26-3"></span>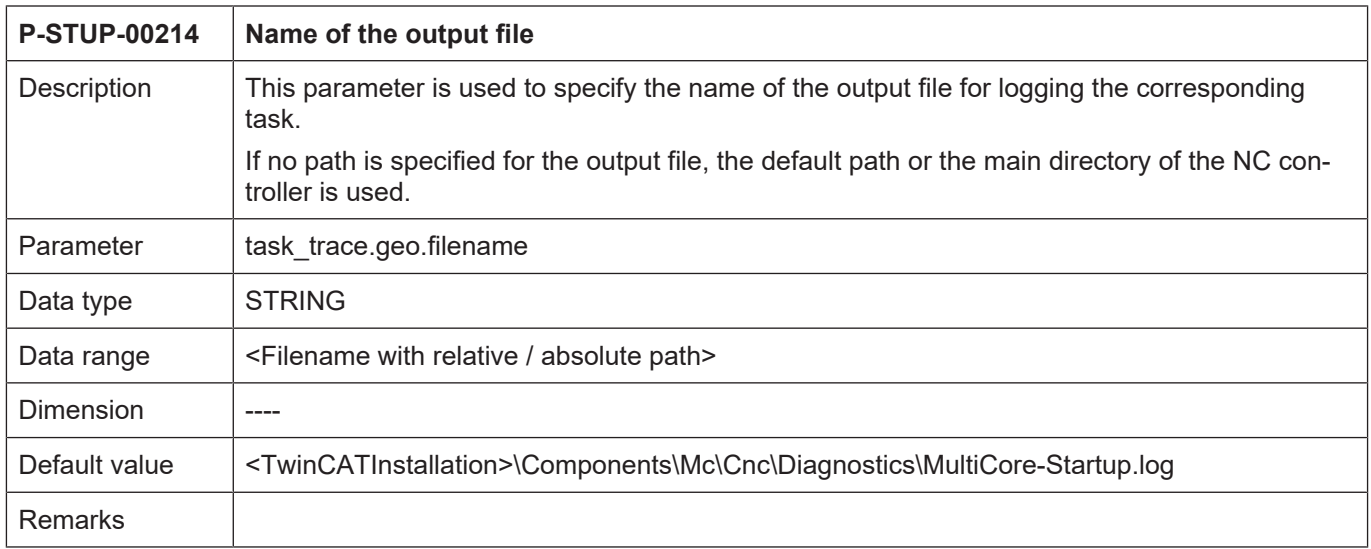

<span id="page-27-6"></span><span id="page-27-1"></span>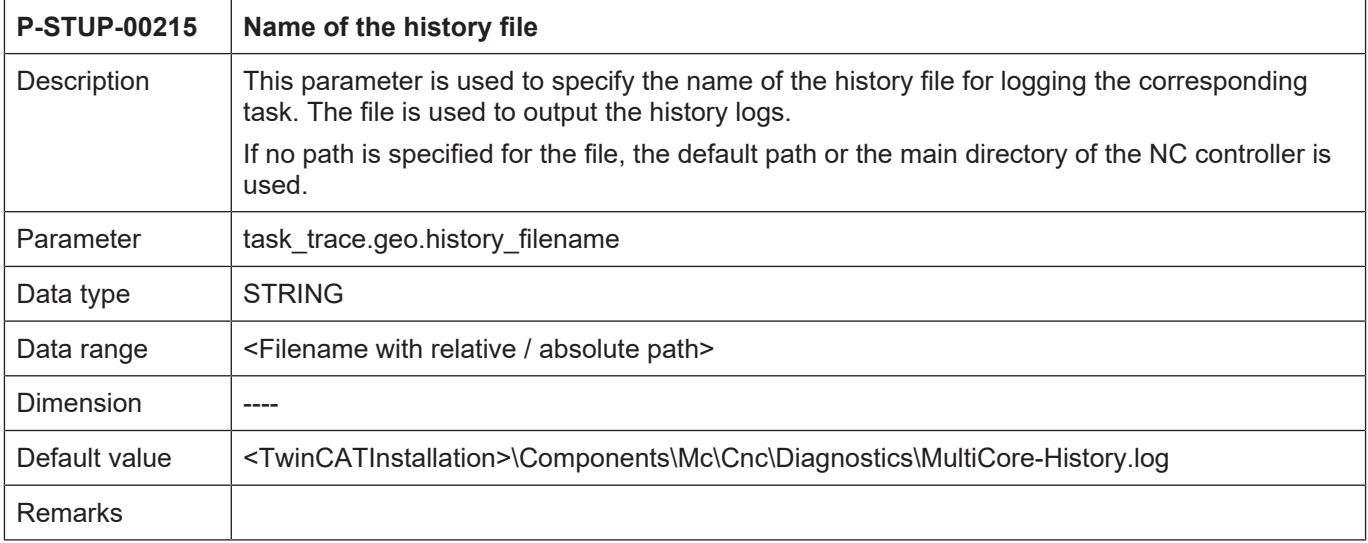

## <span id="page-27-0"></span>**6.2.2 Channel parameters**

<span id="page-27-4"></span><span id="page-27-2"></span>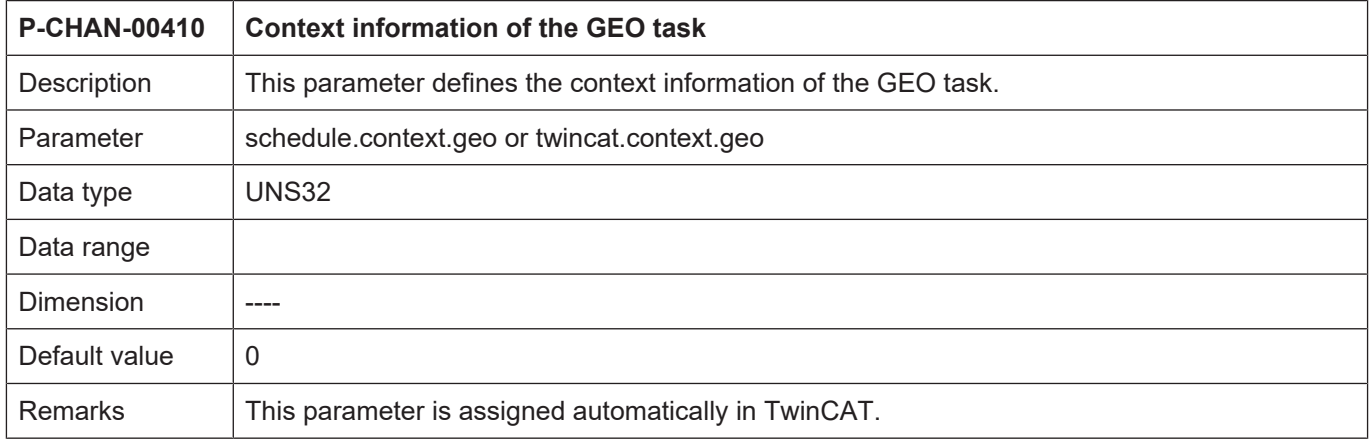

<span id="page-27-5"></span><span id="page-27-3"></span>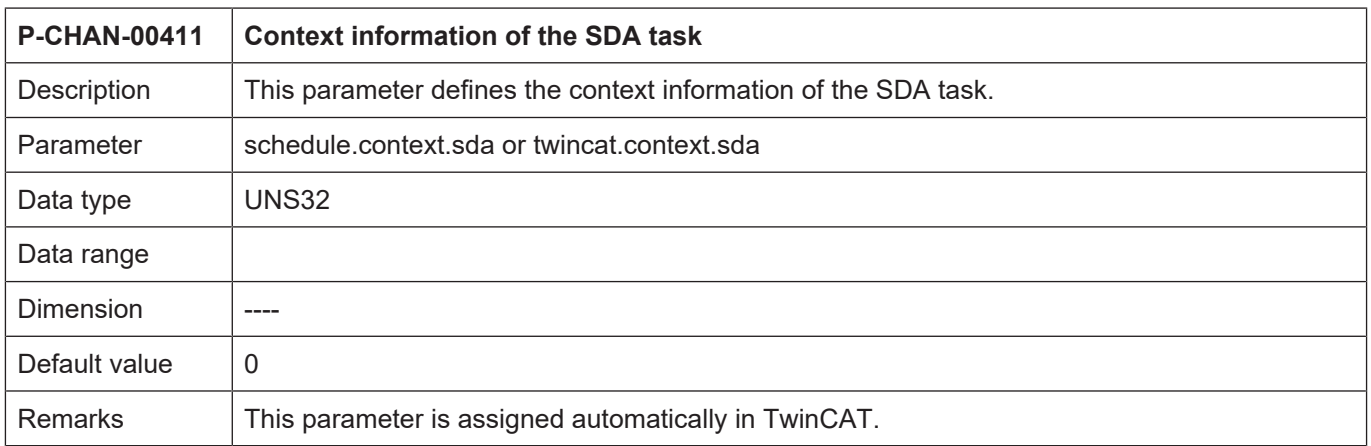

### <span id="page-28-0"></span>**6.2.3 Real-time parameter**

<span id="page-28-2"></span>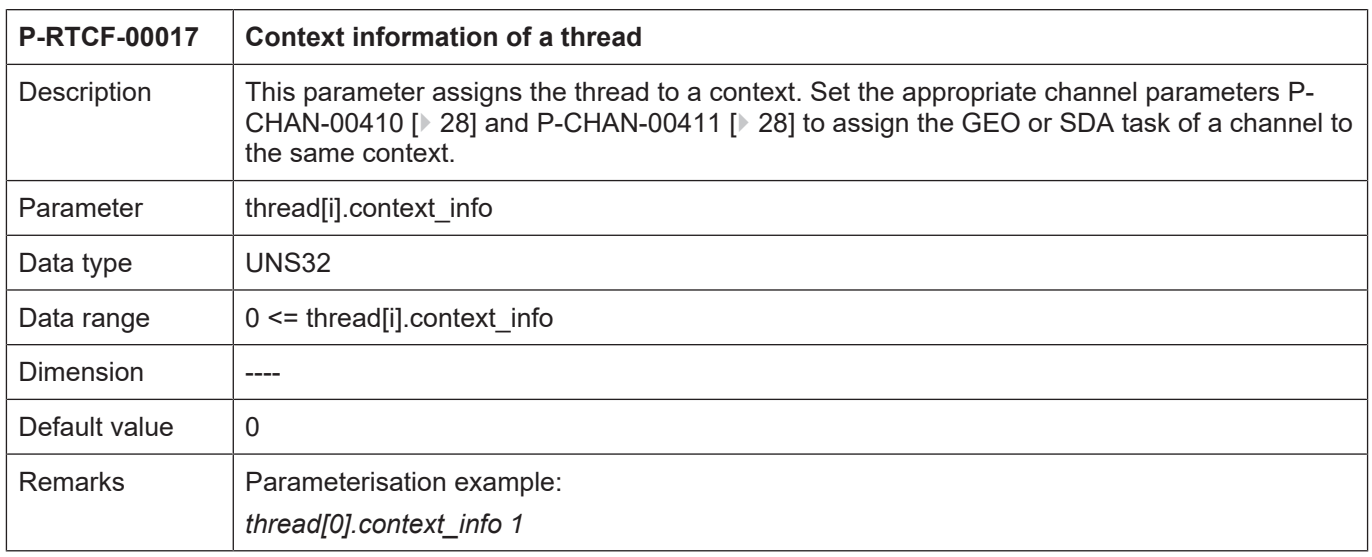

<span id="page-28-3"></span><span id="page-28-1"></span>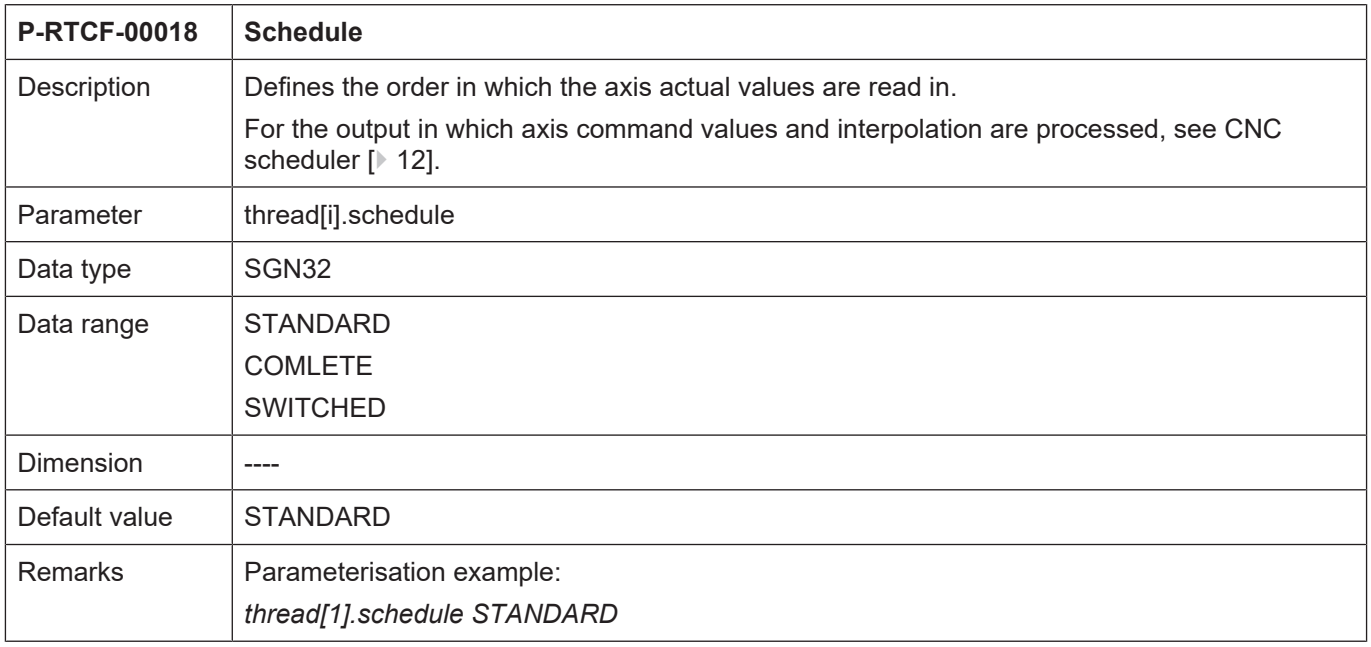

## <span id="page-29-0"></span>**6.2.4 CNC objects**

<span id="page-29-1"></span>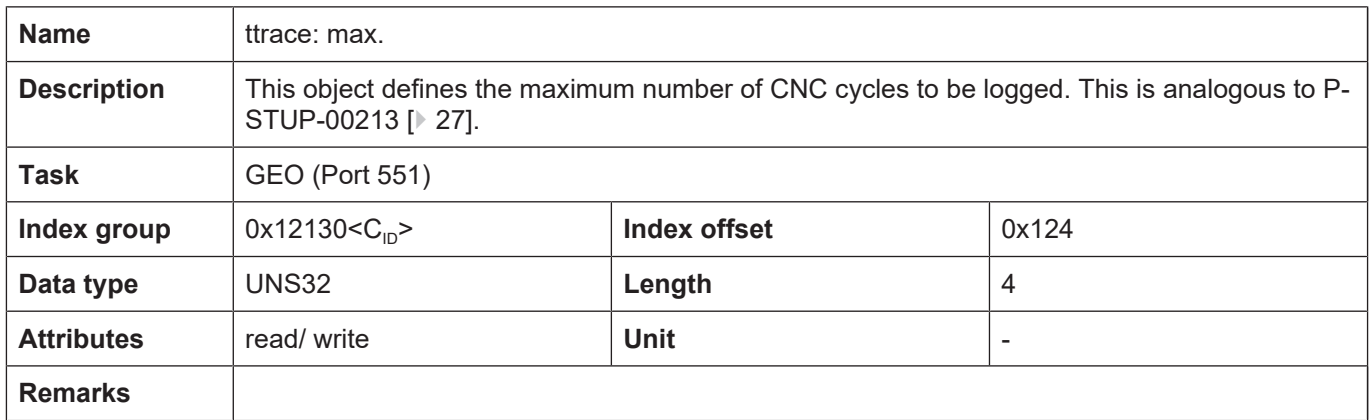

<span id="page-29-2"></span>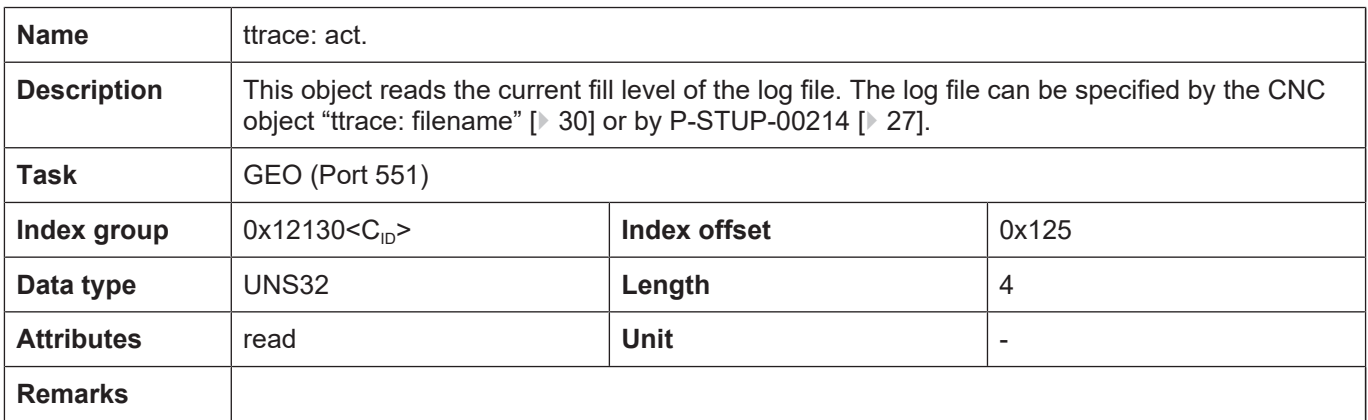

<span id="page-29-3"></span>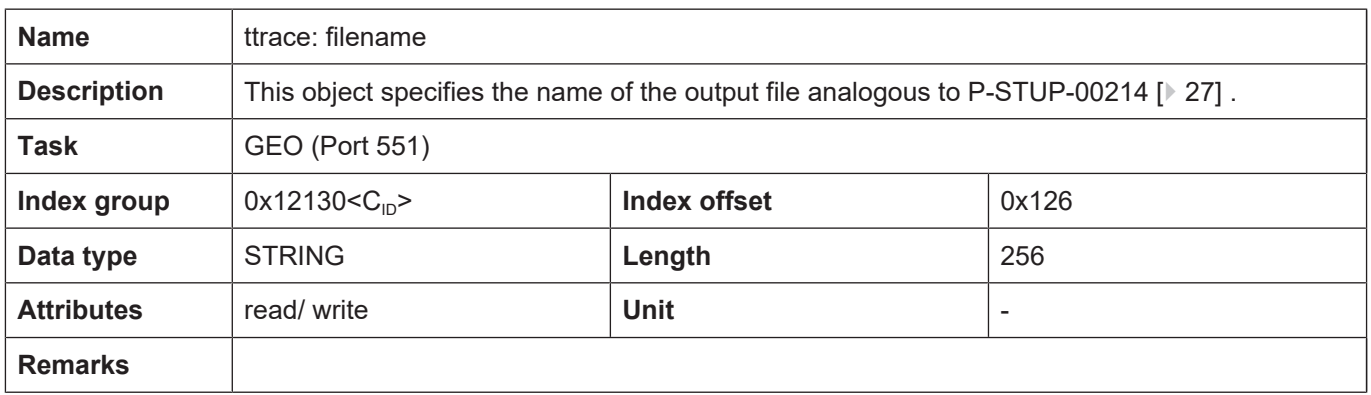

<span id="page-29-4"></span>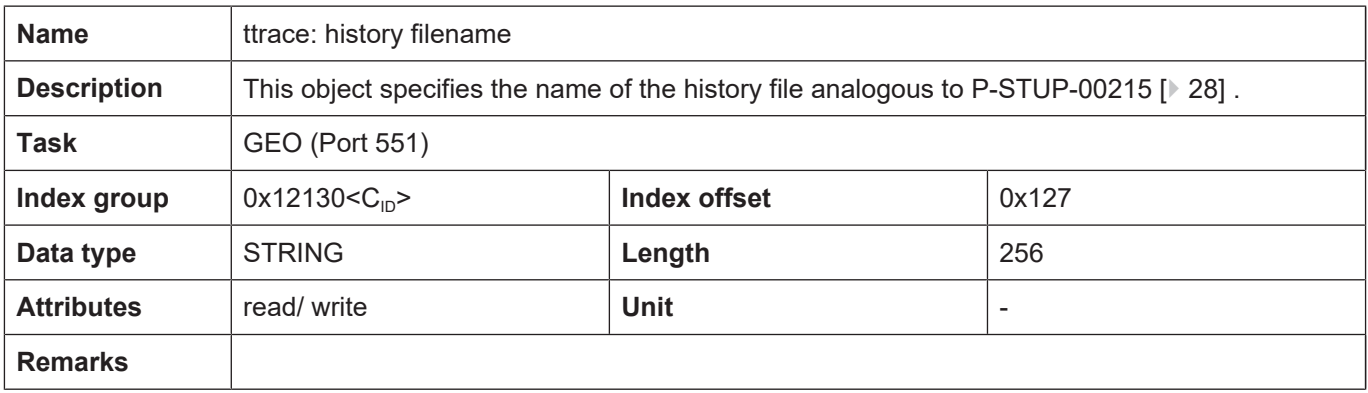

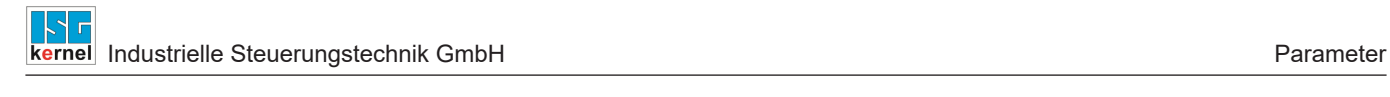

## **7 Appendix**

## **7.1 Suggestions, corrections and the latest documentation**

<span id="page-31-1"></span><span id="page-31-0"></span>Did you find any errors? Do you have any suggestions or constructive criticism? Then please contact us at documentation@isg-stuttgart.de. The latest documentation is posted in our Online Help (DE/EN):

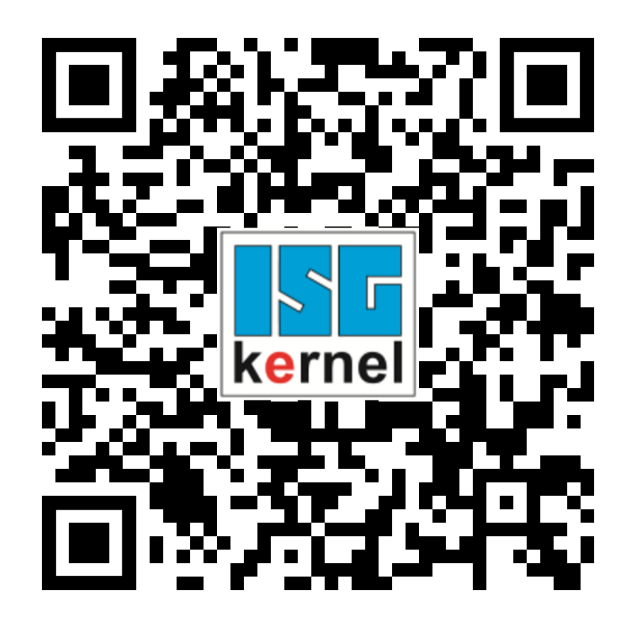

**QR code link:** <https://www.isg-stuttgart.de/documentation-kernel/> **The link above forwards you to:** <https://www.isg-stuttgart.de/fileadmin/kernel/kernel-html/index.html>

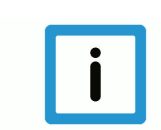

### **Notice**

#### **Change options for favourite links in your browser;**

Technical changes to the website layout concerning folder paths or a change in the HTML framework and therefore the link structure cannot be excluded.

We recommend you to save the above "QR code link" as your primary favourite link.

#### **PDFs for download:**

DE:

<https://www.isg-stuttgart.de/produkte/softwareprodukte/isg-kernel/dokumente-und-downloads>

EN:

<https://www.isg-stuttgart.de/en/products/softwareproducts/isg-kernel/documents-and-downloads>

**E-Mail:** [documentation@isg-stuttgart.de](mailto:documentation@isg-stuttgart.de)

## <span id="page-32-0"></span>**Keyword index**

### $\overline{P}$

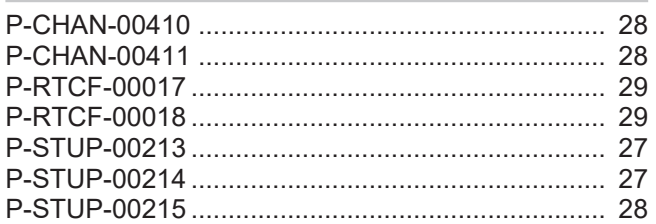

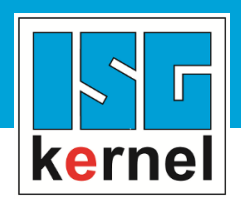

© Copyright ISG Industrielle Steuerungstechnik GmbH STEP, Gropiusplatz 10 D-70563 Stuttgart All rights reserved www.isg-stuttgart.de support@isg-stuttgart.de

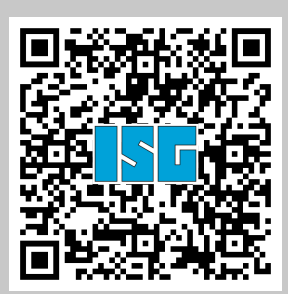